# **ROVER ETA124890000**

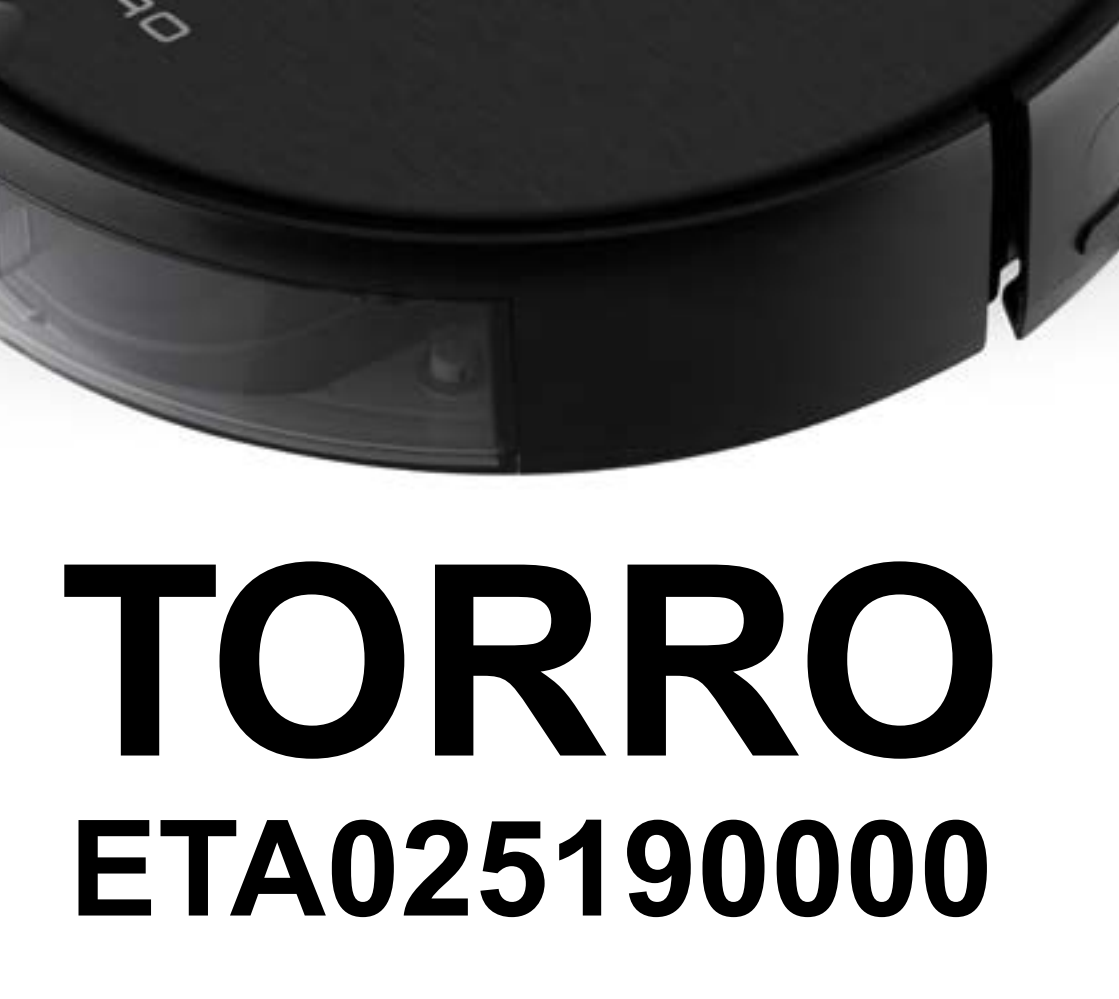

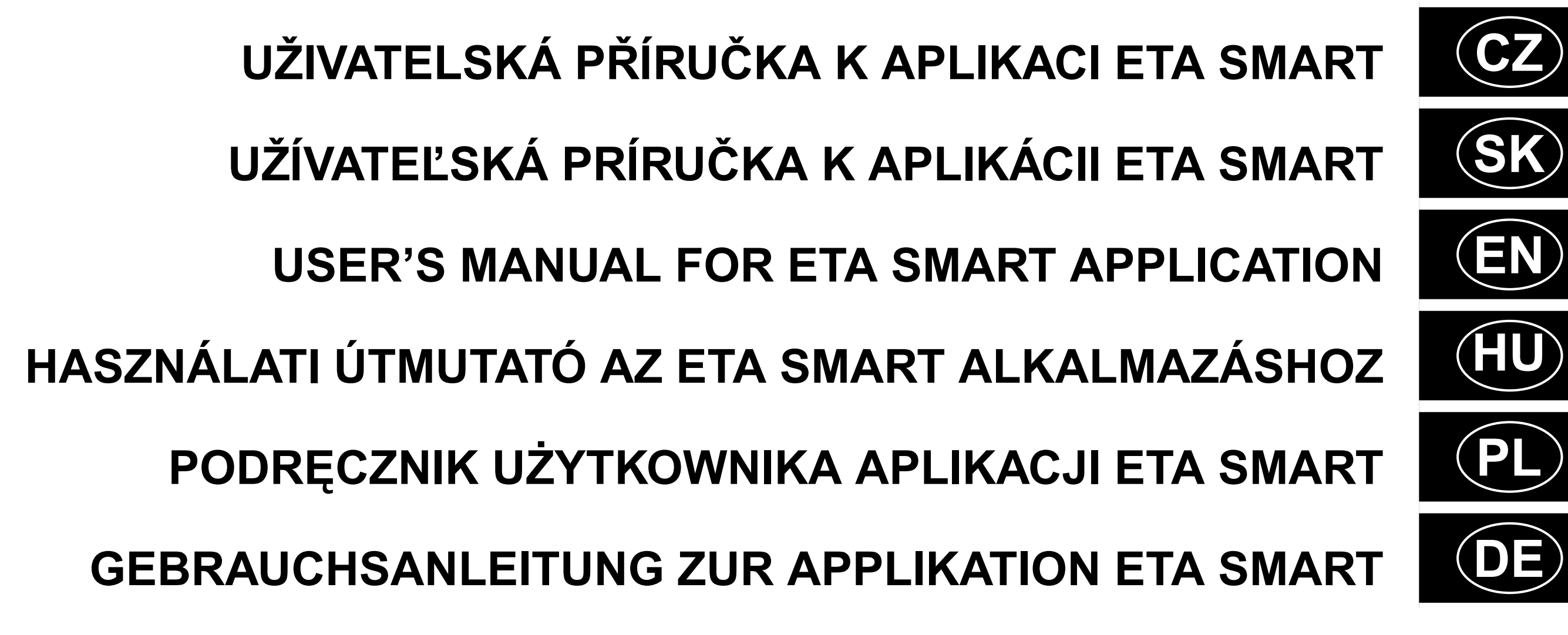

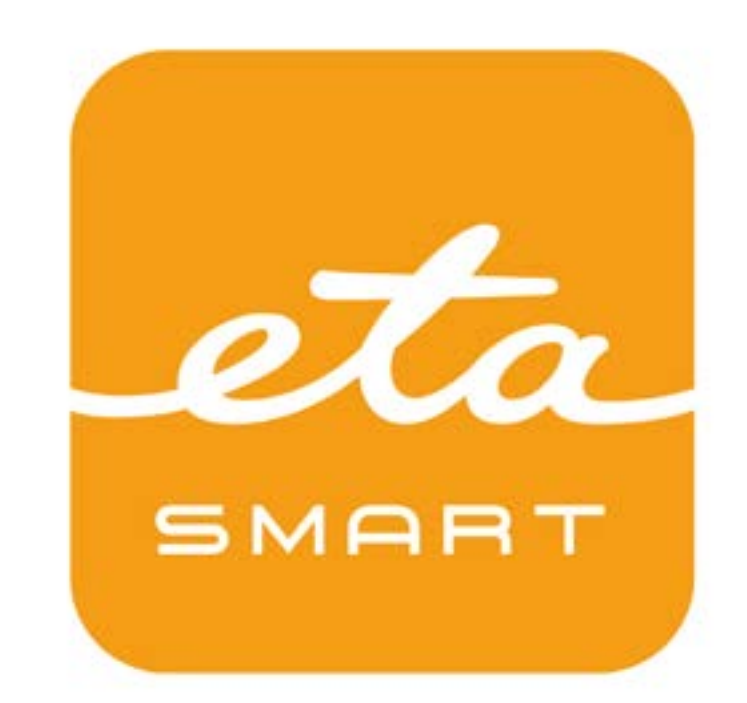

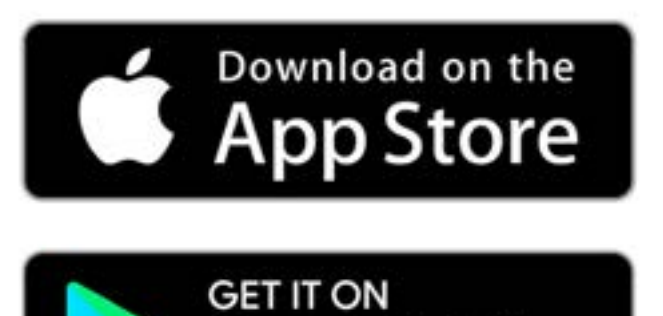

Google Play

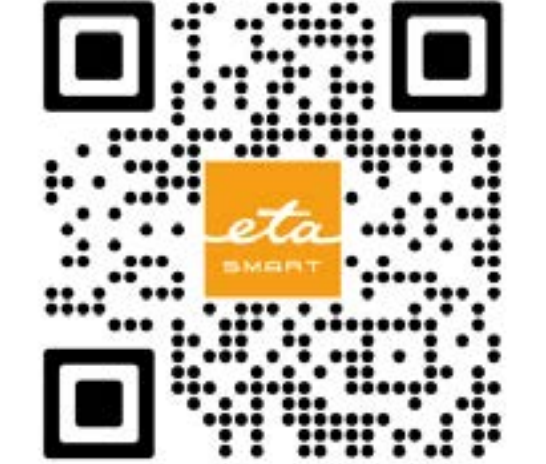

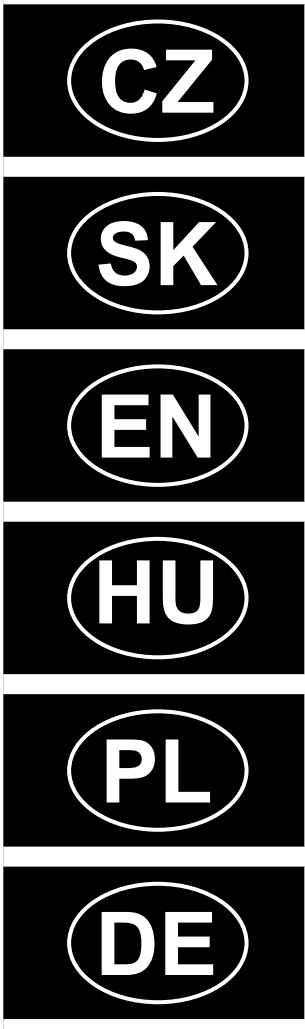

# **CZ**

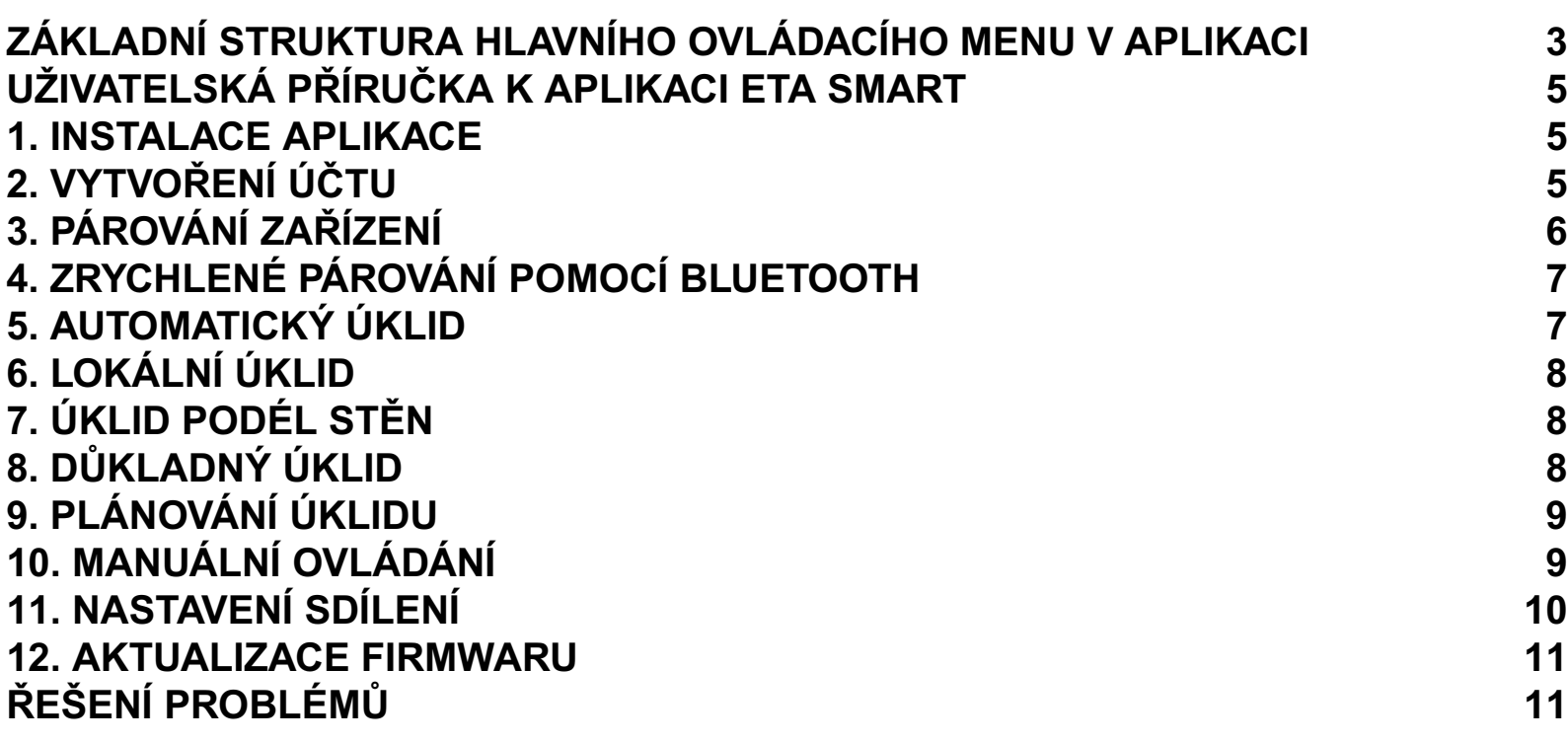

# **SK**

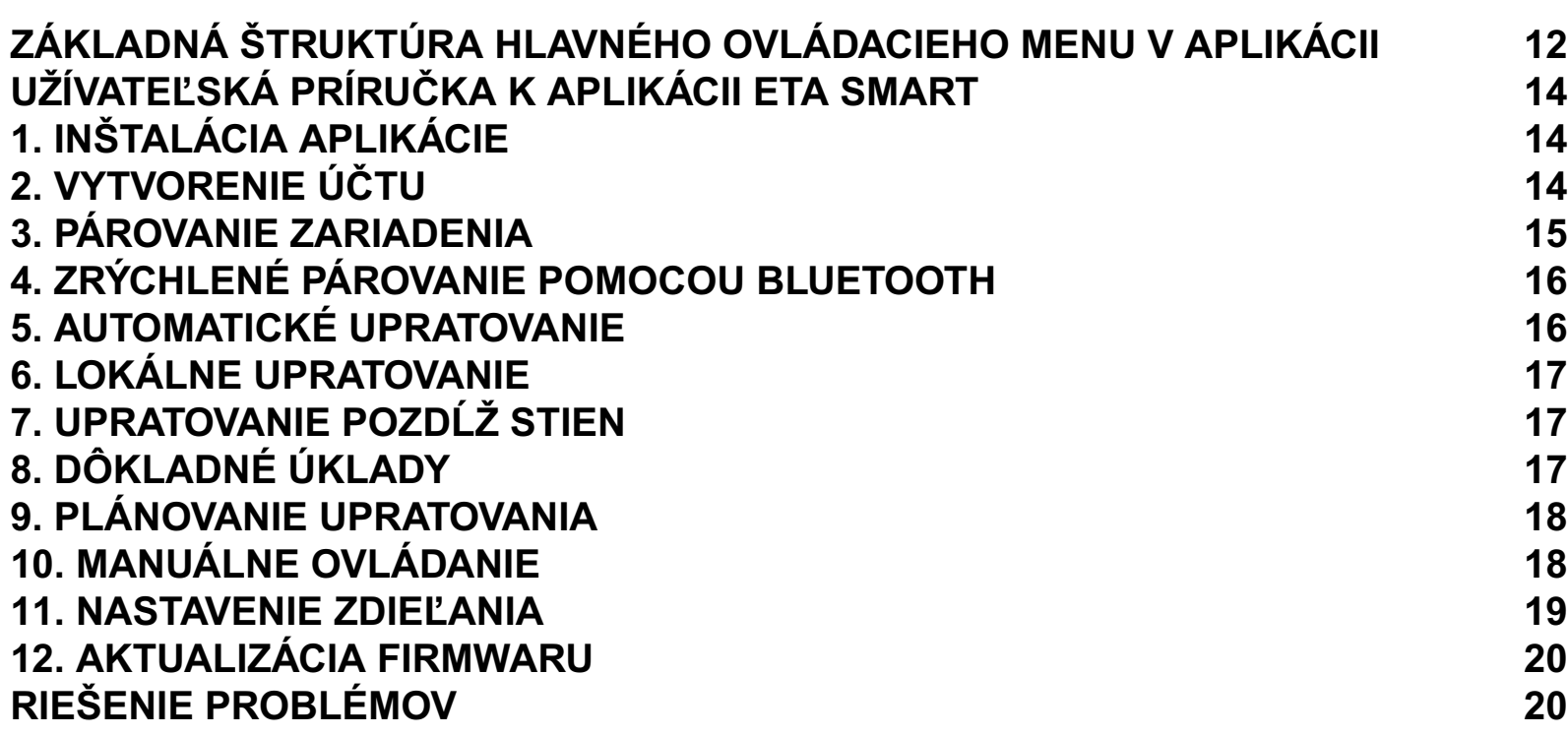

# **EN**

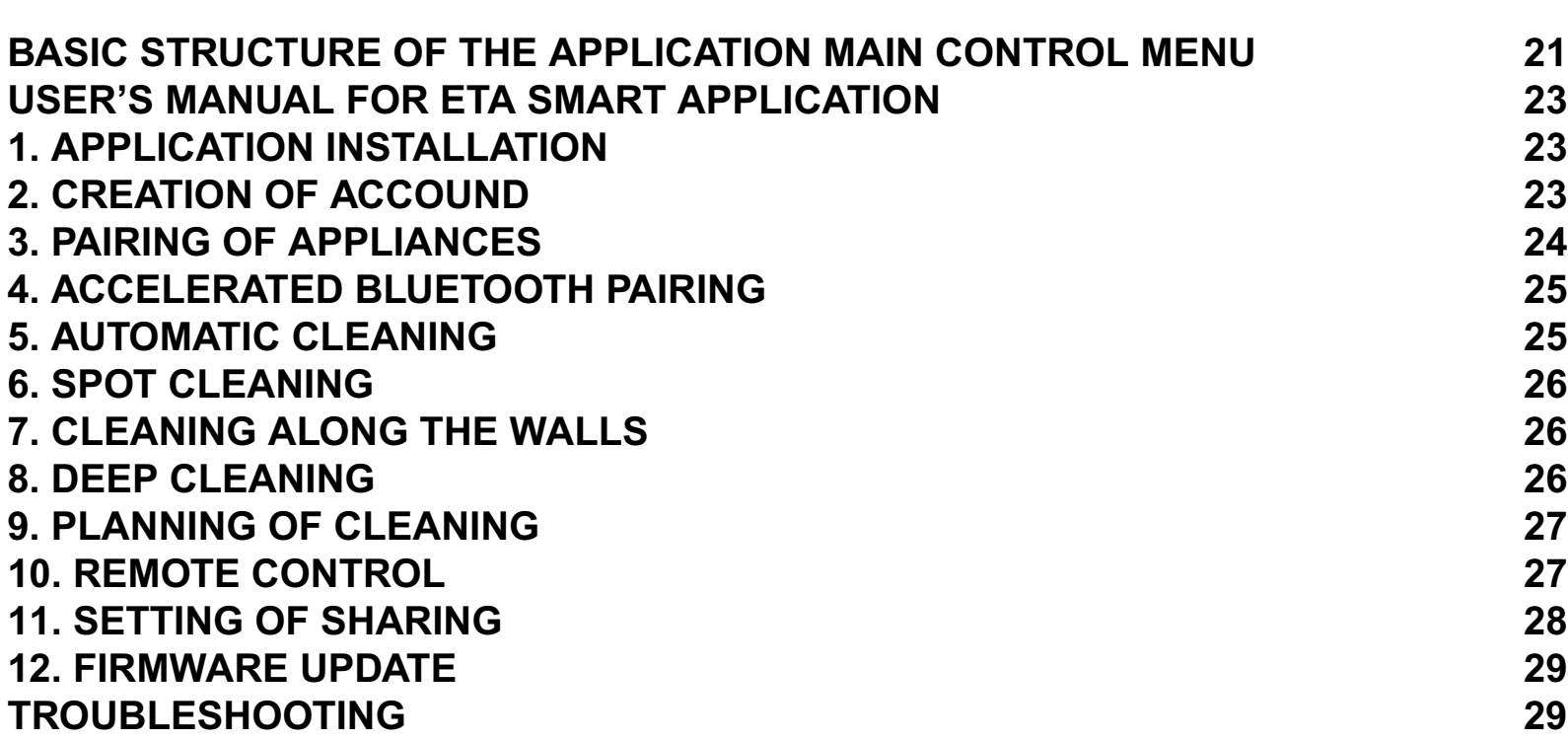

**HU**

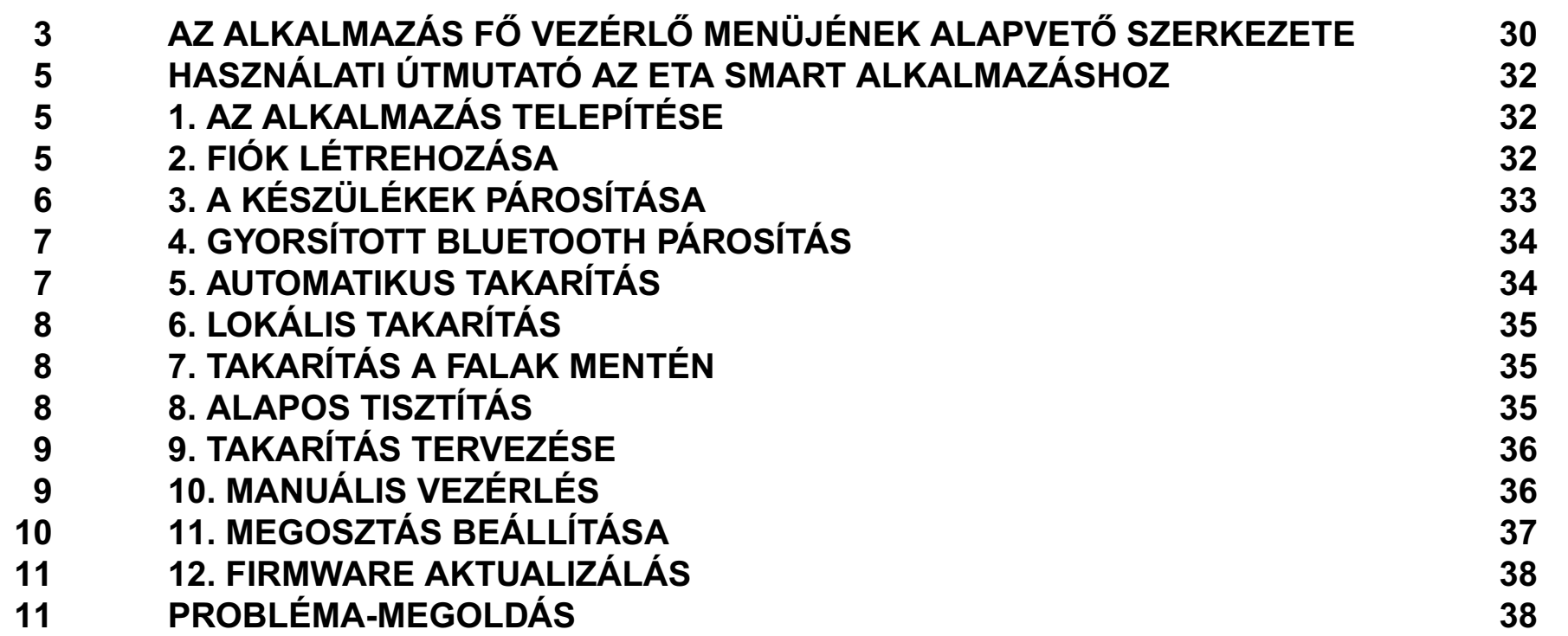

# **PL**

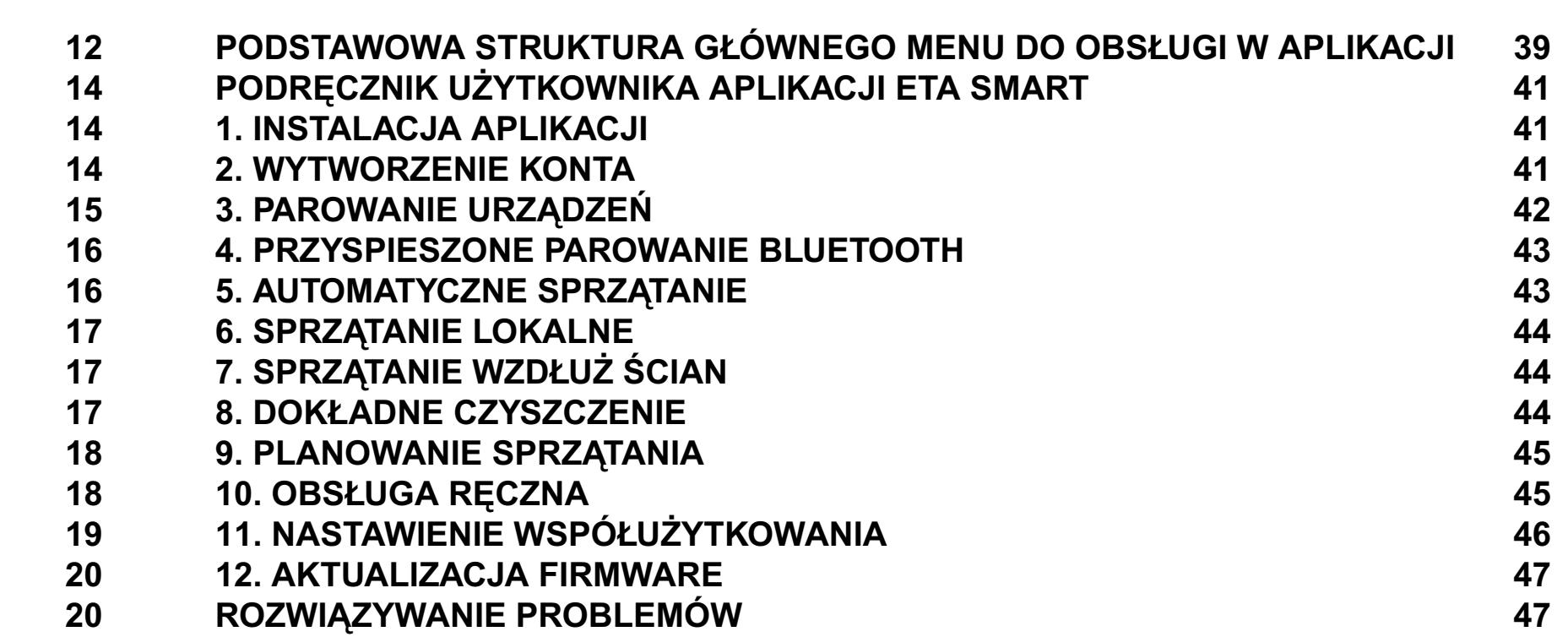

### **DE**

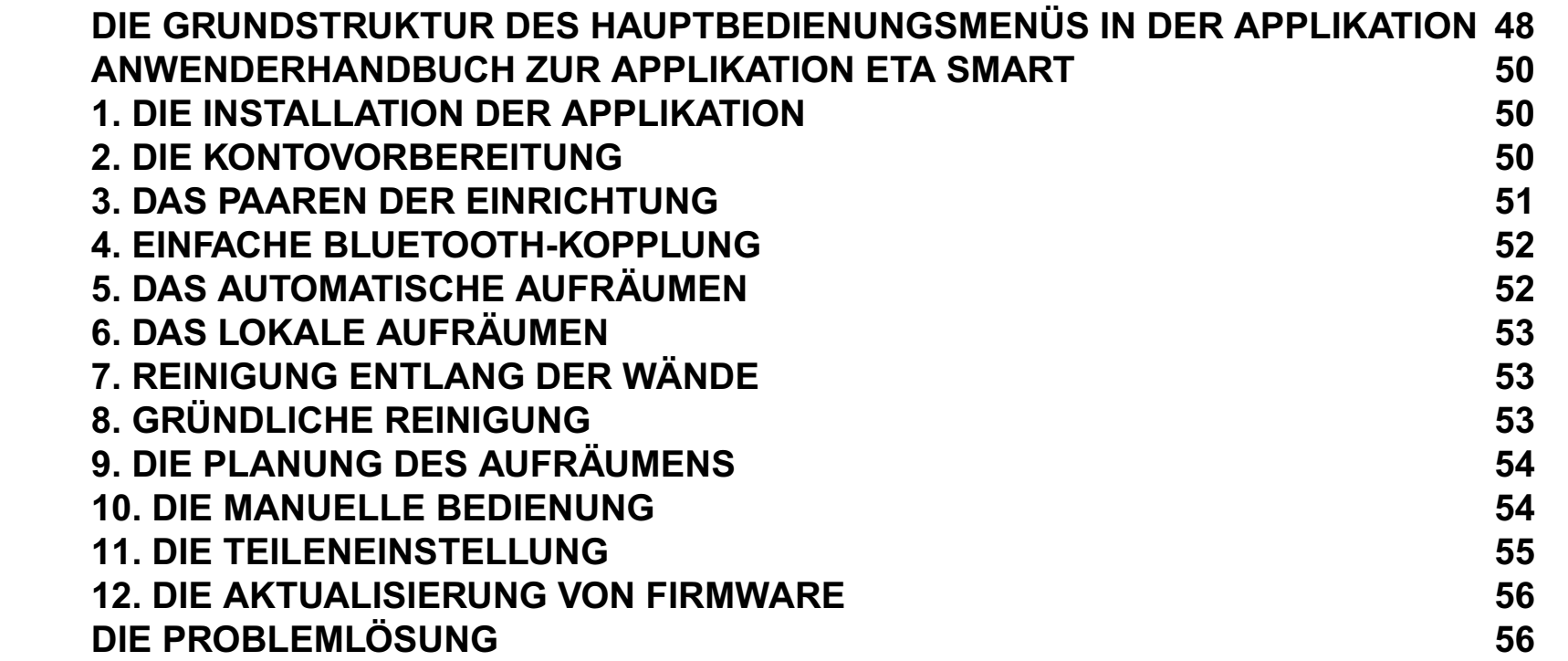

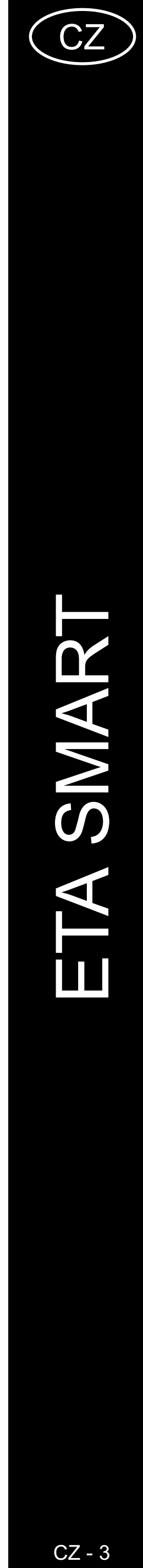

# <span id="page-2-0"></span>**ZÁKLADNÍ STRUKTURA HLAVNÍHO OVLÁDACÍHO MENU V APLIKACI**

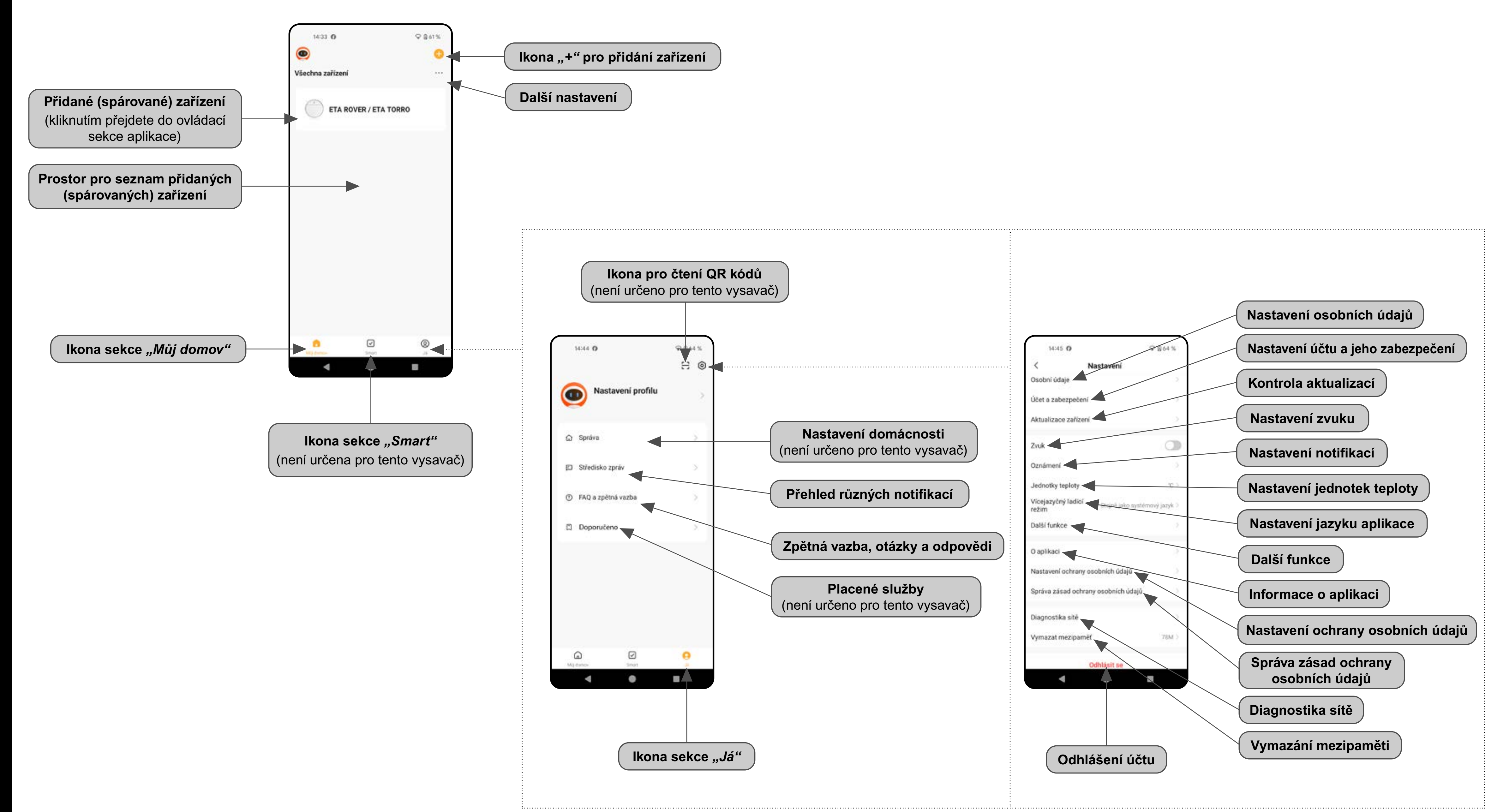

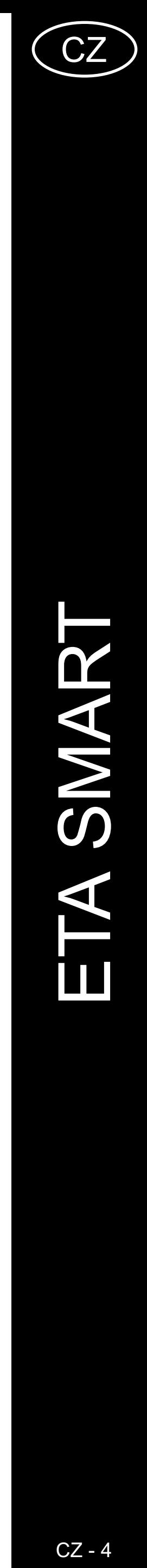

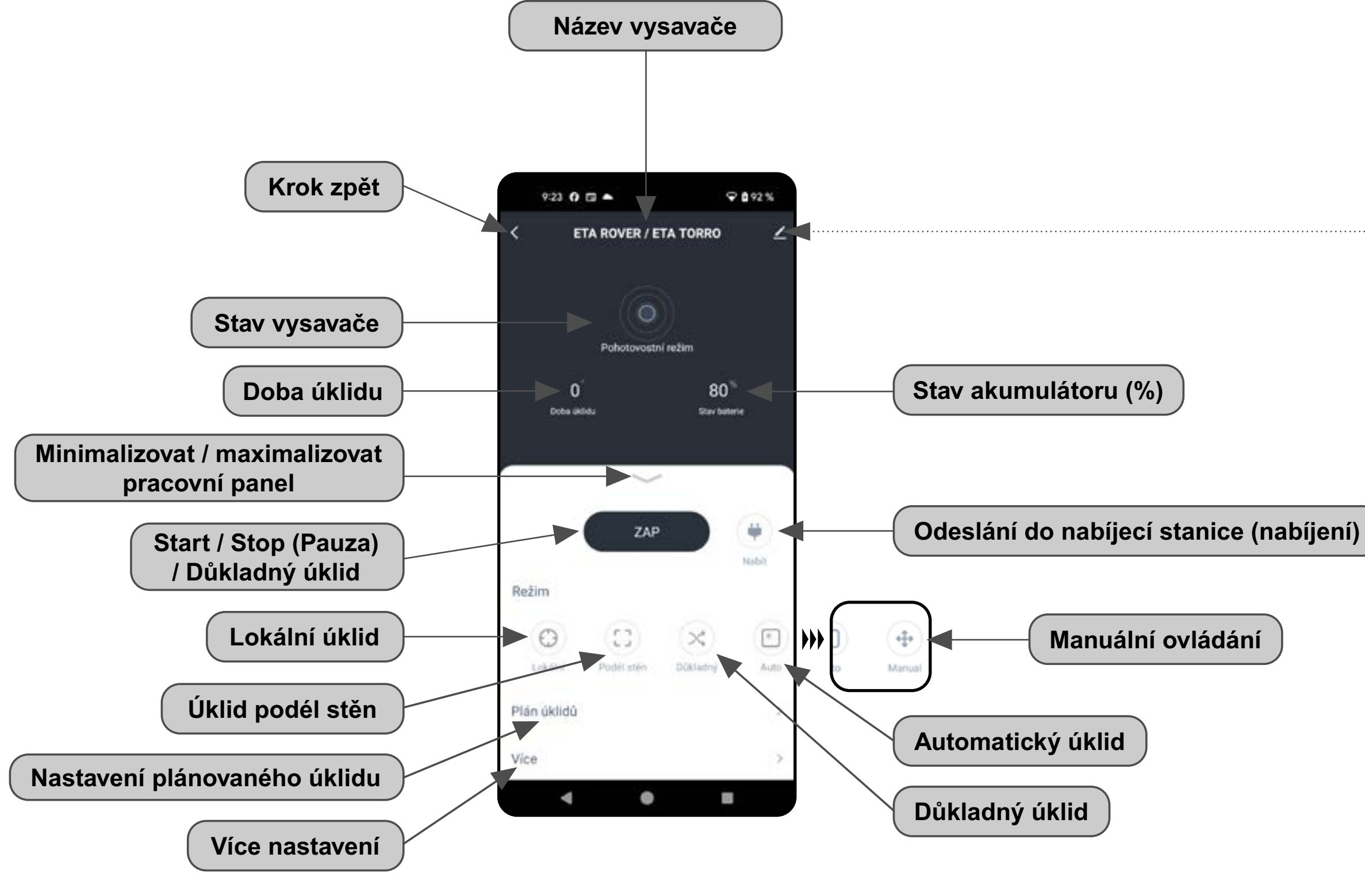

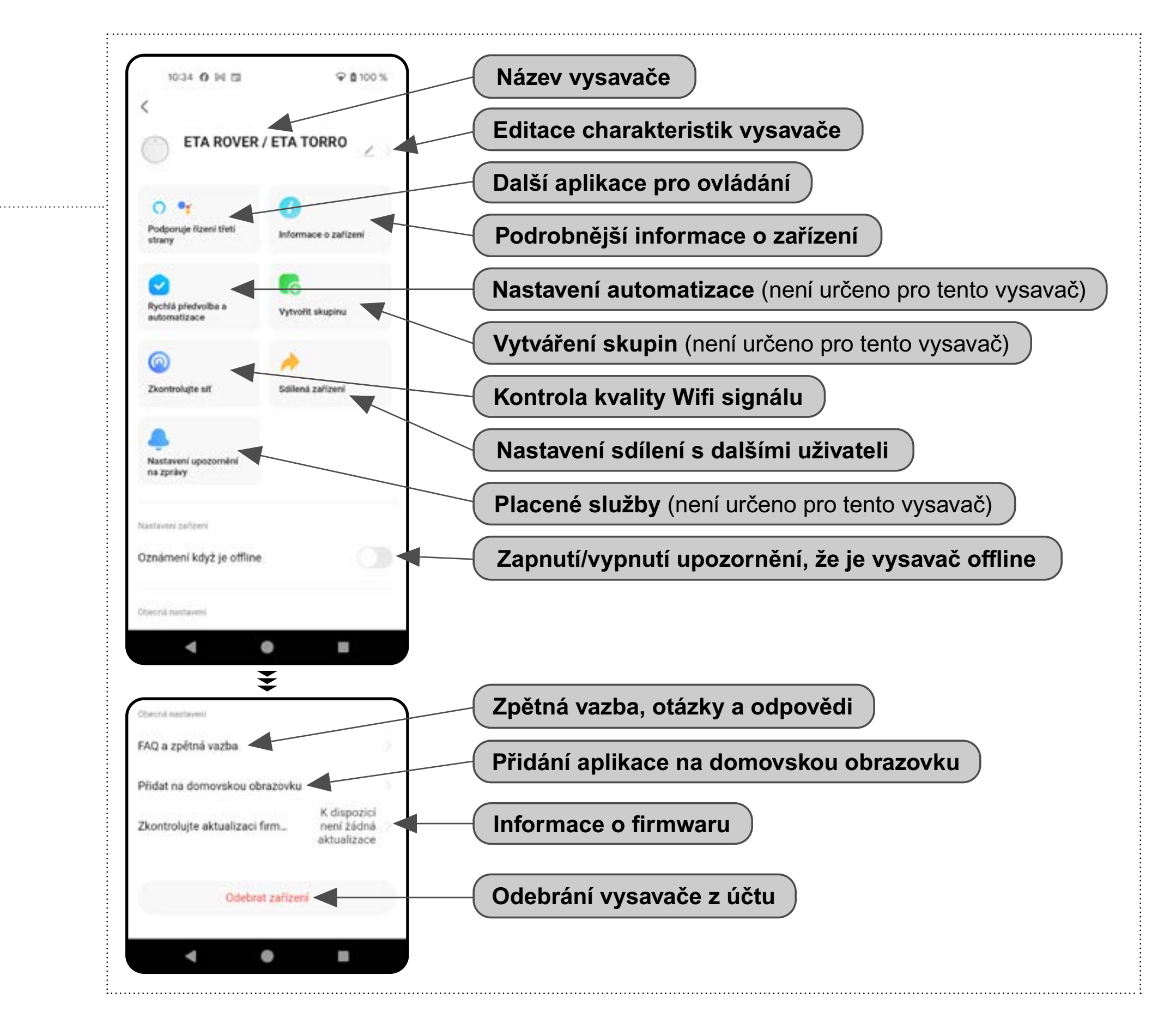

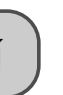

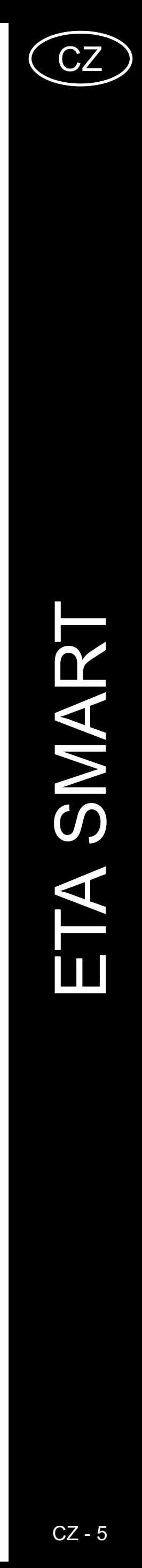

# <span id="page-4-0"></span>**UŽIVATELSKÁ PŘÍRUČKA K APLIKACI ETA SMART**

Vážený zákazníku,

Děkujeme za Vaši důvěru v produkty značky ETA. Tato příručka je určena všem majitelům vysavače ETA124890000 ROVER / ETA025190000 TORRO, kteří chtějí naplno využít jeho potenciál pomocí aplikace ETA SMART. Naleznete zde jednoduché návody a postupy, jak pracovat s Vašim novým robotickým kamarádem.

Další informace, rady a tipy k Vašemu vysavači naleznete také našich webových stránkách:

### **www.eta.cz/robot**

Tyto webové stránky neustále aktualizujeme a shromažďujeme zde nejnovější poznatky o daném výrobku.

### **1. INSTALACE APLIKACE**

Aplikaci naleznete v databázi aplikací Apple Store či Google Play, nebo můžete pro urychlení použít následující QR kód:

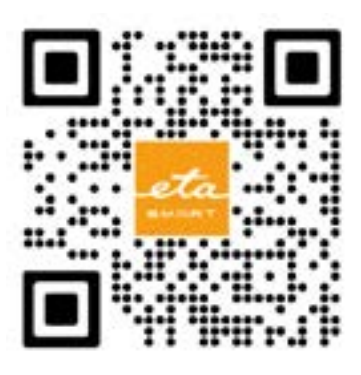

Aplikaci si stáhněte a nainstalujte do Vašeho mobilního telefonu (tabletu).

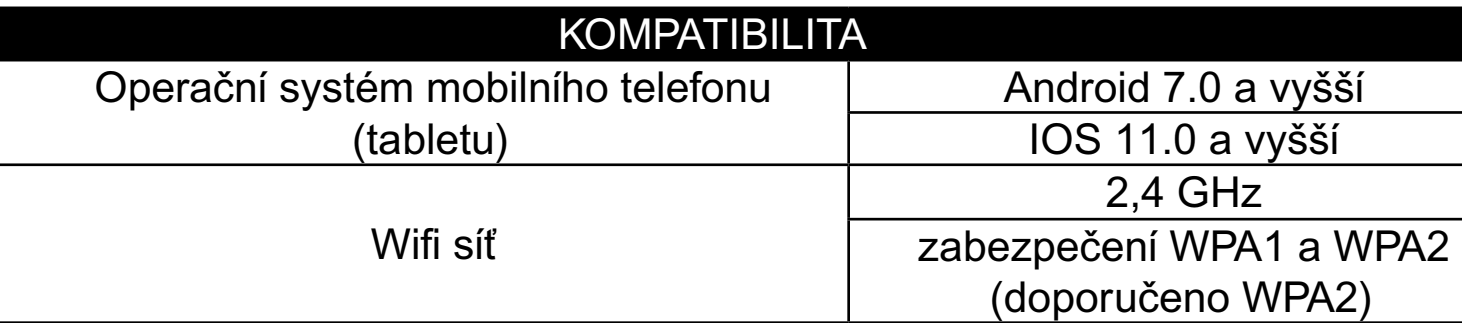

### **UPOZORNĚNÍ**

**Zařízení nelze provozovat na Wifi sítích zabezpečených protokolem IEEE 802.1X (zpravidla firemní Wifi sítě).**

# 9 8100% **BONO** #5 eta

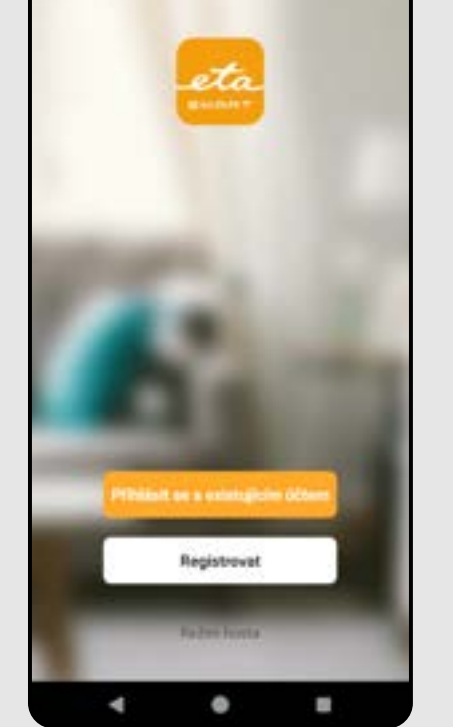

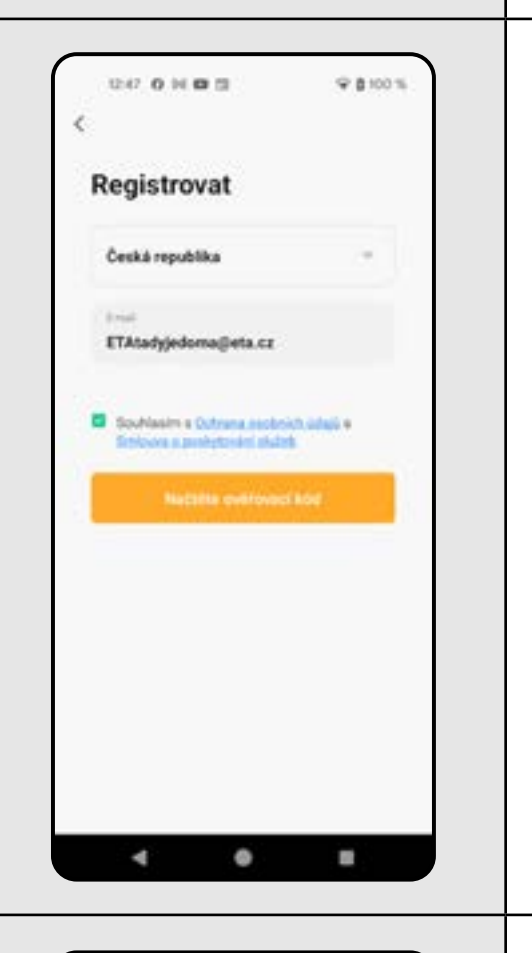

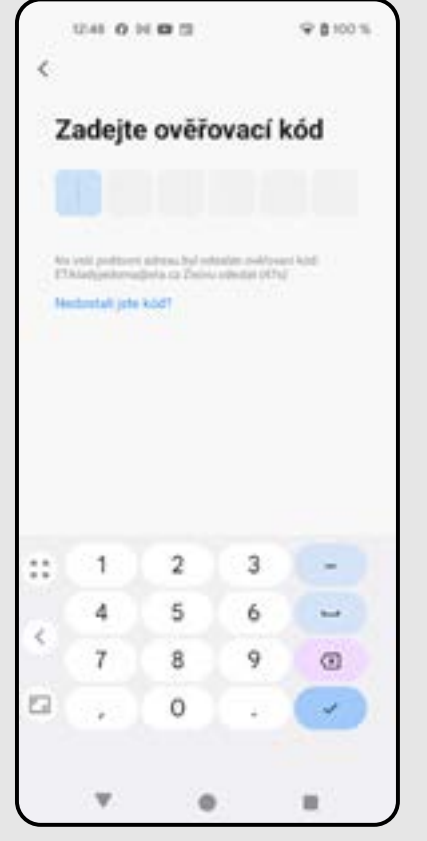

**ROVER + ETA025190000 TORRO** ETA124890000 ROVER + ETA025190000 TORRO ETA124890000

2

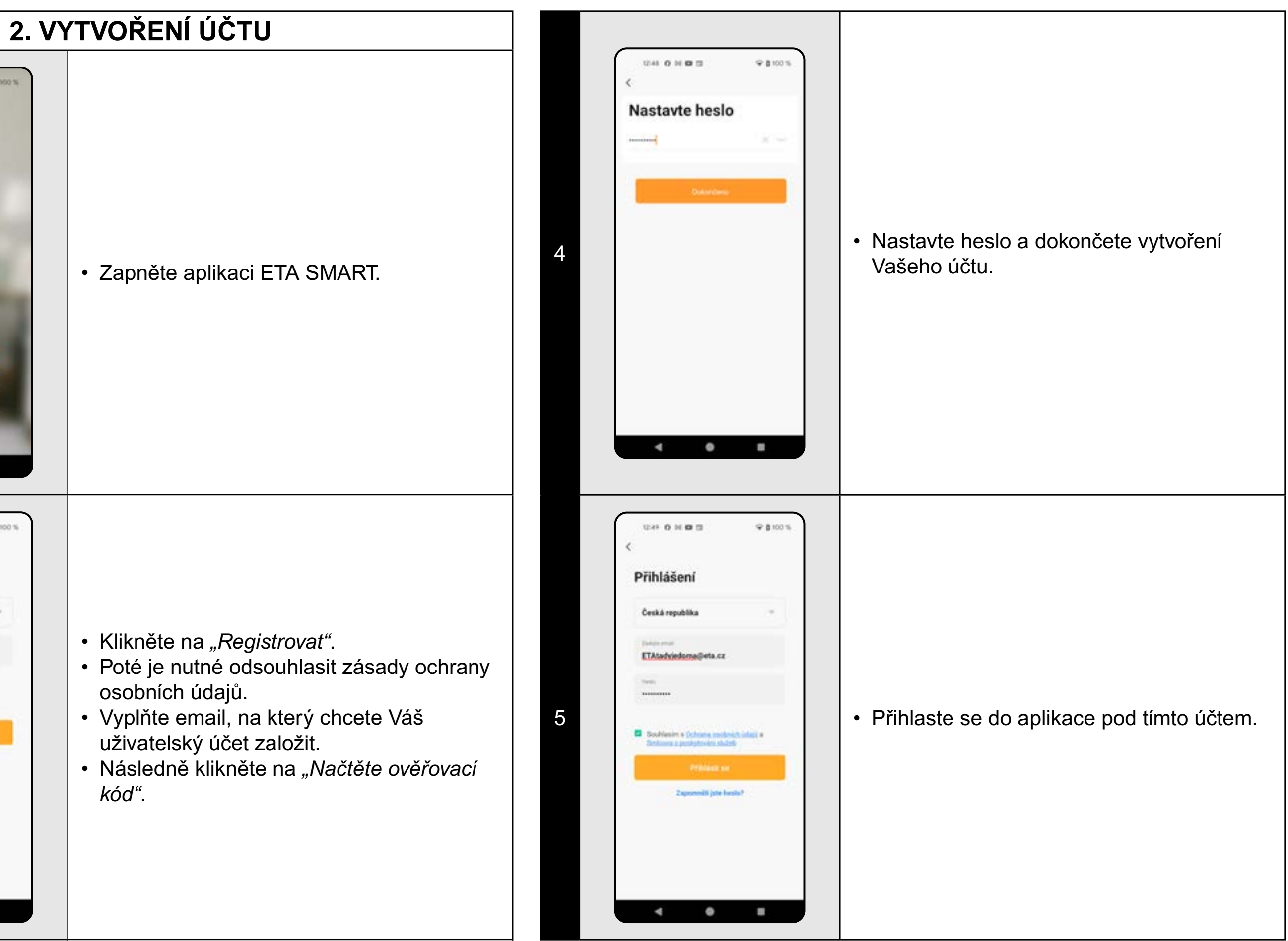

• Na Váš emalil bude poté zaslán individuální ověřovací kód.

• Zadejte ověřovací kód.

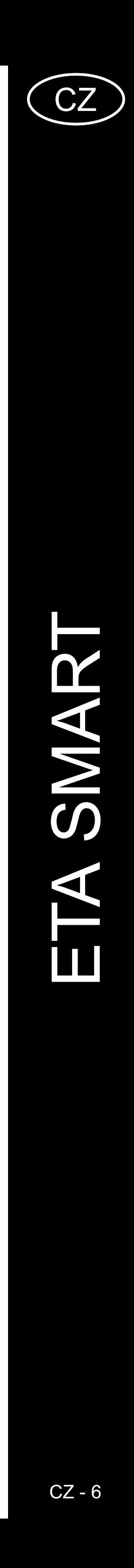

<span id="page-5-0"></span>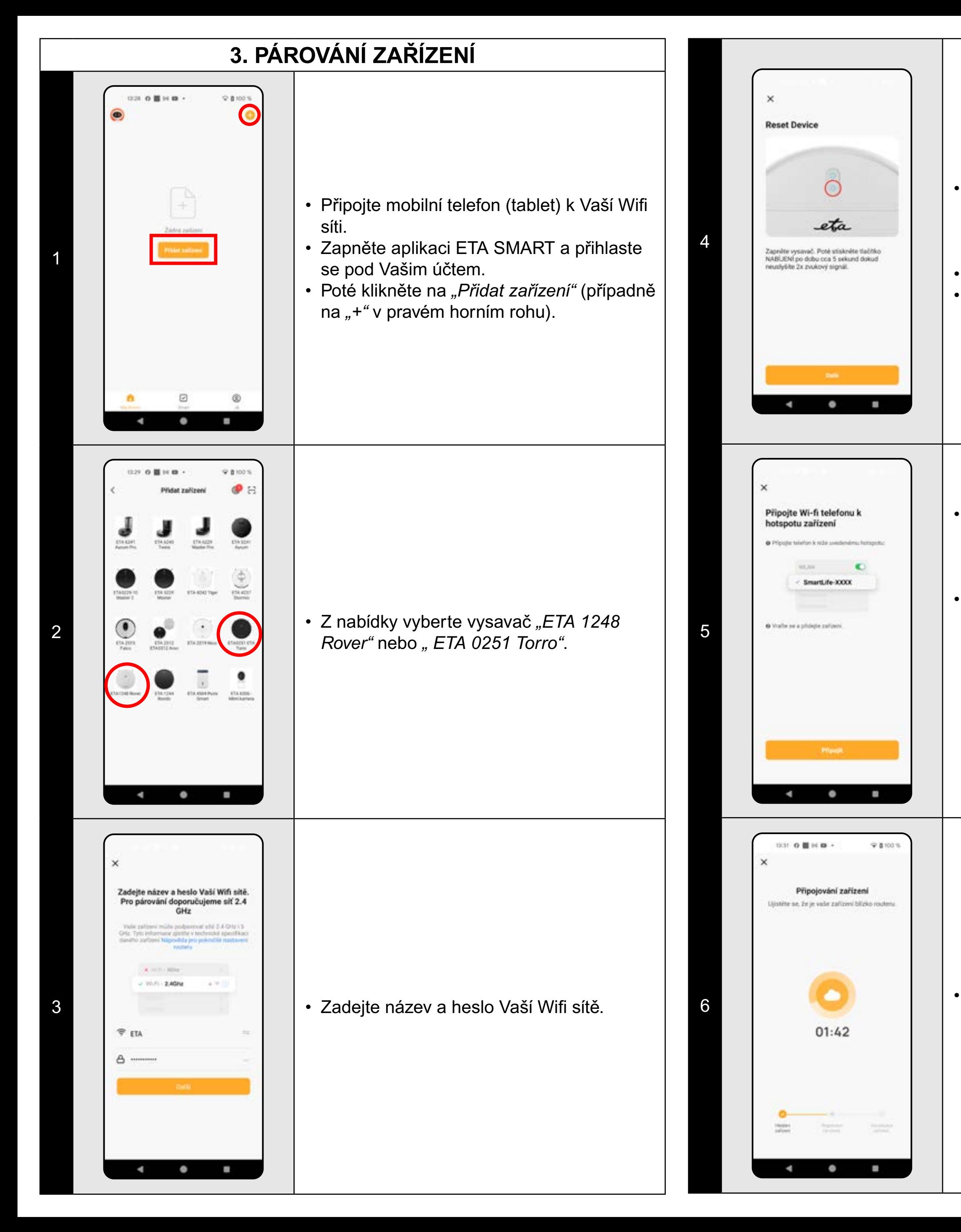

 $\bullet\,$  Stiskněte a podržte tlačítko lokálního úklidu $\,|\,$ na ovládacím panelu vysavače po dobu cca 5 sekund, dokud se neozve akustický signál.

• Zkontrolujte, zda indikátor Wifi bliká. • Poté klikněte na "Další".

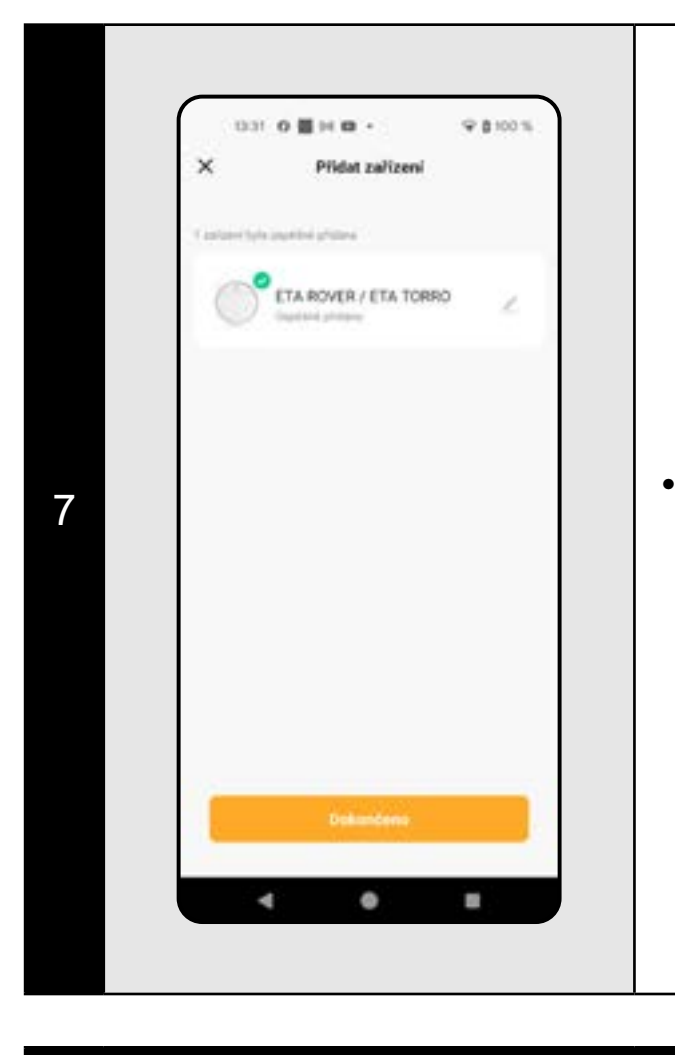

• Klikněte na "Připojit" a poté budete automaticky přesměrováni do seznamu Wifi sítí dostupných ve vašem telefonu (tabletu).

• Vyberte Wifi síť vysavače s názvem *"SmartLife-..."* a vyčkejte na připojení s vysavačem. Následně se zobrazí *"Internet nemusí být dostupný"*, což je v pořádku. Mobilní telefon (tablet) je připojen k vysavači a v dalším kroku dojde k procesu párování. Nyní se vraťte zpět do aplikace ETA SMART.

<sup>6</sup> • Vyčkejte, než správně proběhnou všechny tři kroky procesu párování.

<sup>7</sup> • Aplikace Vás nakonec bude informovat o úspěšném párování.

### **POZNÁMKY:**

- **• Před párováním doporučujeme vysavač plně nabít (minimum je alespoň 30% kapacity akumulátoru).**
- **• Pozorně sledujte informace a jednotlivé kroky v aplikaci.**

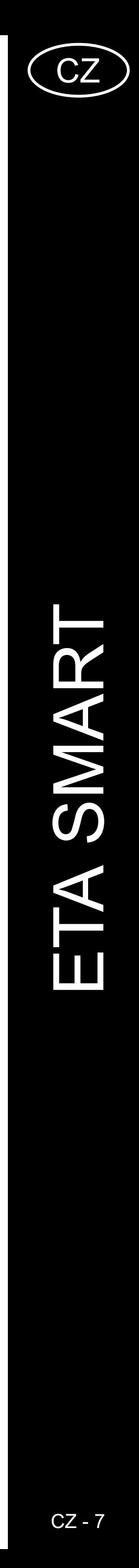

<span id="page-6-0"></span>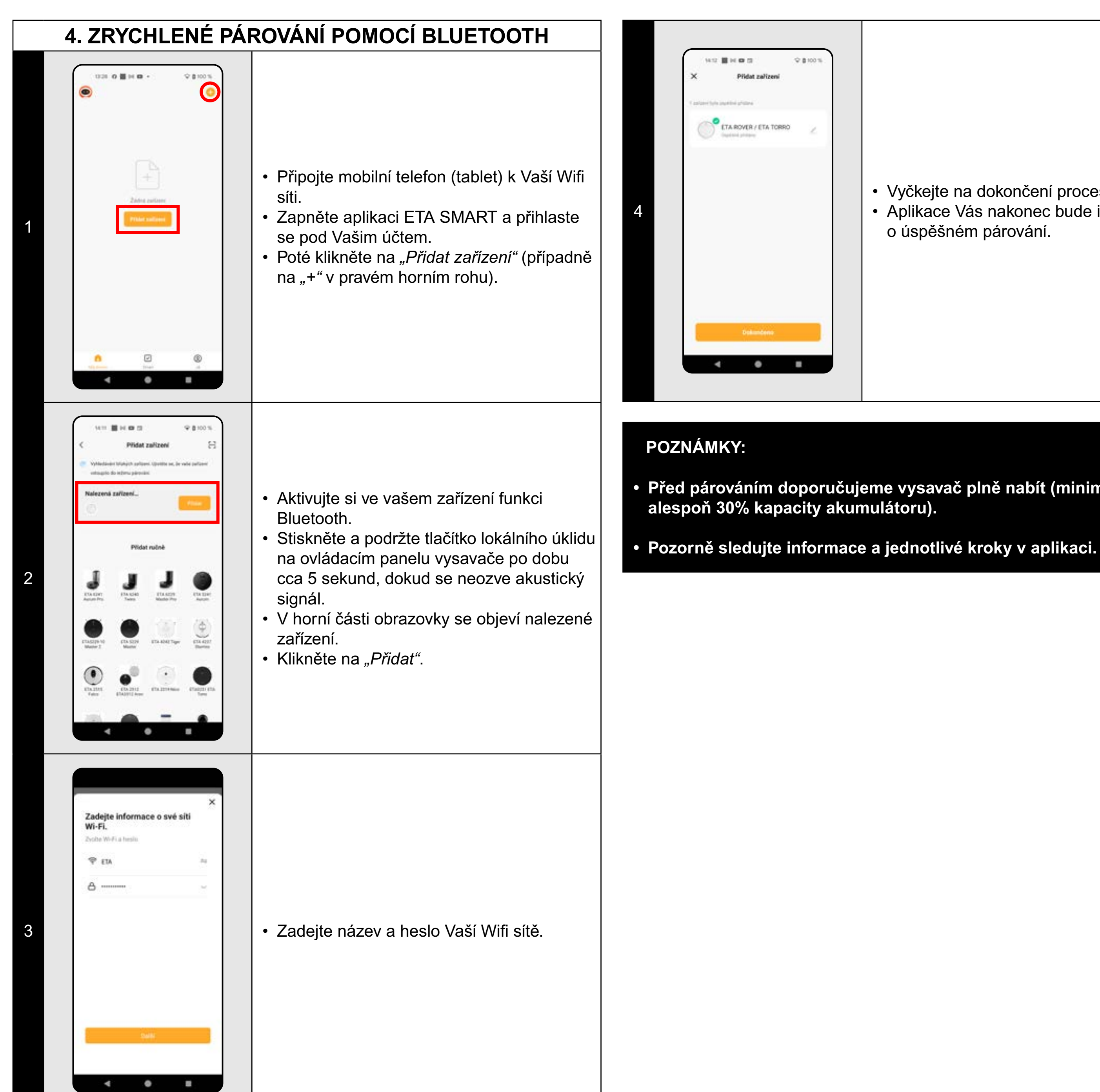

• Vyčkejte na dokončení procesu párování. • Aplikace Vás nakonec bude informovat o úspěšném párování.

**• Před párováním doporučujeme vysavač plně nabít (minimum je** 

# **5. AUTOMATICKÝ ÚKLID**

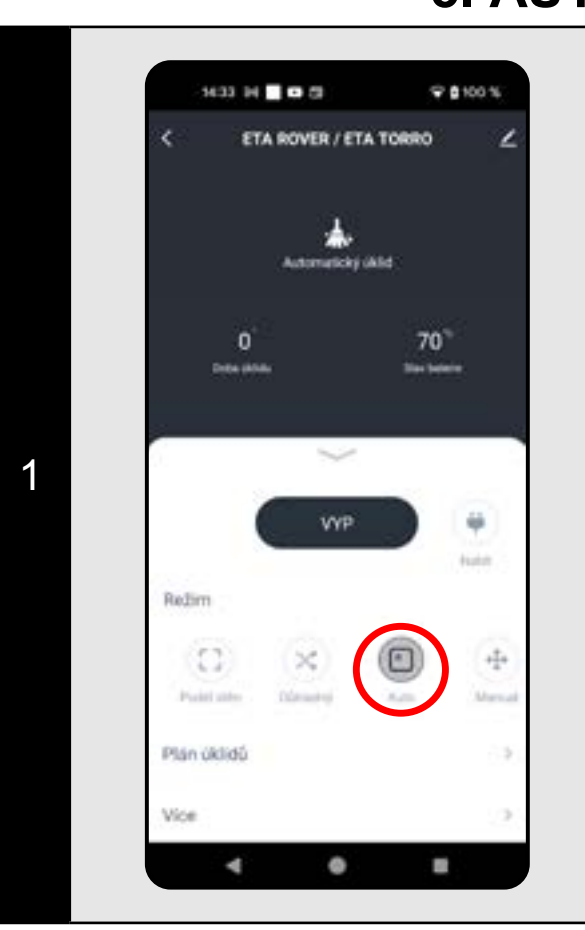

- Na hlavní obrazovce klikněte na možnost *"Auto"*.
- Následně dojde k zahájení automatického úklidu.
- Po provedení úklidu se vysavač automaticky vrátí do nabíjecí stanice.

### **POZNÁMKY:**

- **• Jedná se o jeden z nejpoužívanějších režimů úklidu, kdy vysavač uklidí celý dostupný prostor.**
- **• Automatický úklid je vhodný pro použití s funkcí mopovaní. Zde je akorát nutné zabránit vysavači v najetí na koberce.**

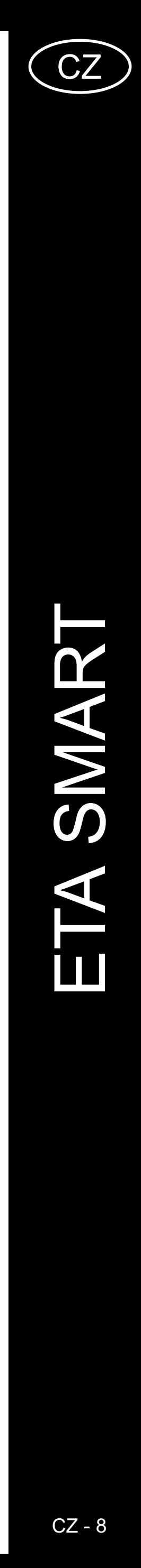

<span id="page-7-0"></span>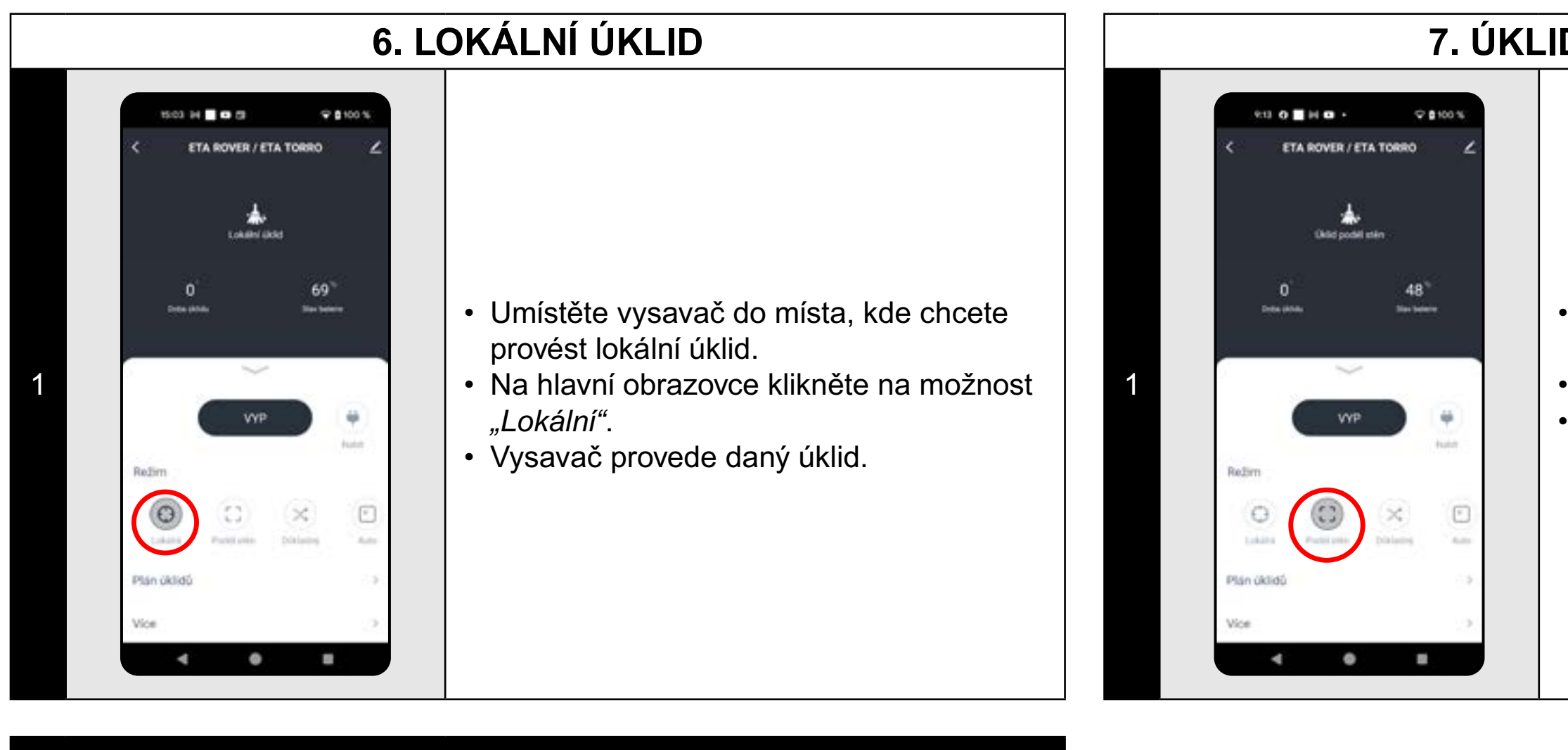

### **POZNÁMKY:**

**• Při lokálním úklidu vysavač uklidí kruhovou plochu o průměru cca 1,2 m.**

# **7. ÚKLID PODÉL STĚN**

- Na hlavní obrazovce klikněte na možnost *"Podél stěn"*.
- Vysavač provede daný úklid.
- Po provedení úklidu se vysavač automaticky vrátí do nabíjecí stanice.

# **8. DŮKLADNÝ ÚKLID**

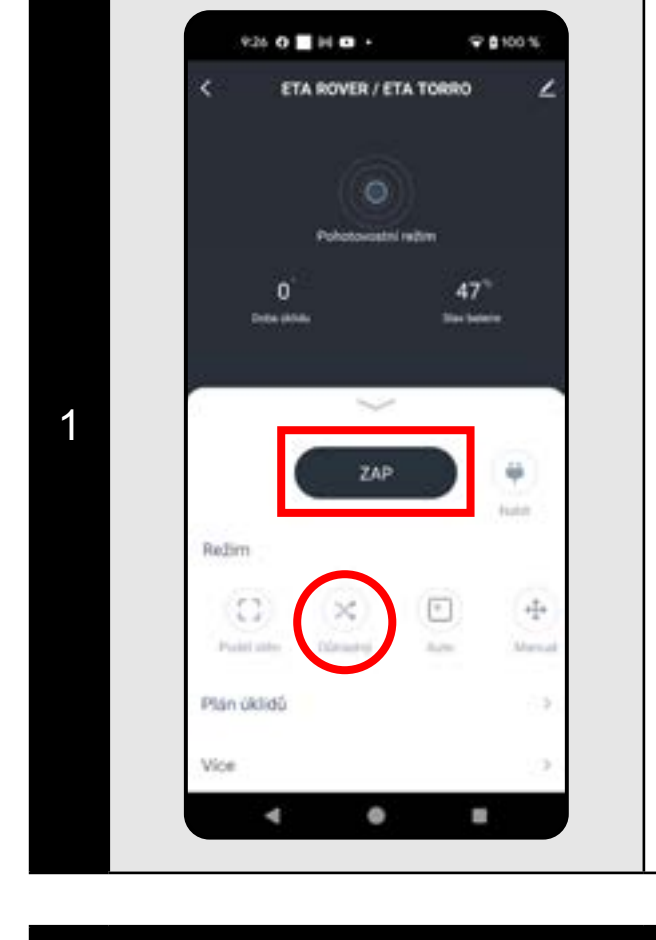

- Na hlavní obrazovce klikněte na možnost *"Důkladný"* nebo na tlačítko *"ZAP"*.
- Následně dojde k zahájení důkladného úklidu.
- Po provedení úklidu se vysavač automaticky vrátí do nabíjecí stanice.

### **POZNÁMKY:**

**• Důkladný úklid je vhodný pro použití s funkcí mopovaní. Zde je akorát nutné zabránit vysavači v najetí na koberce.**

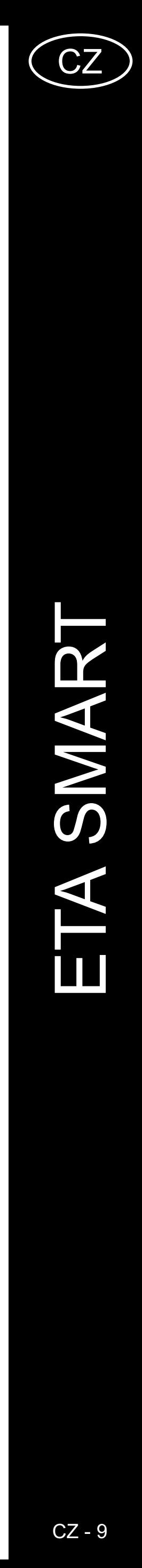

<span id="page-8-0"></span>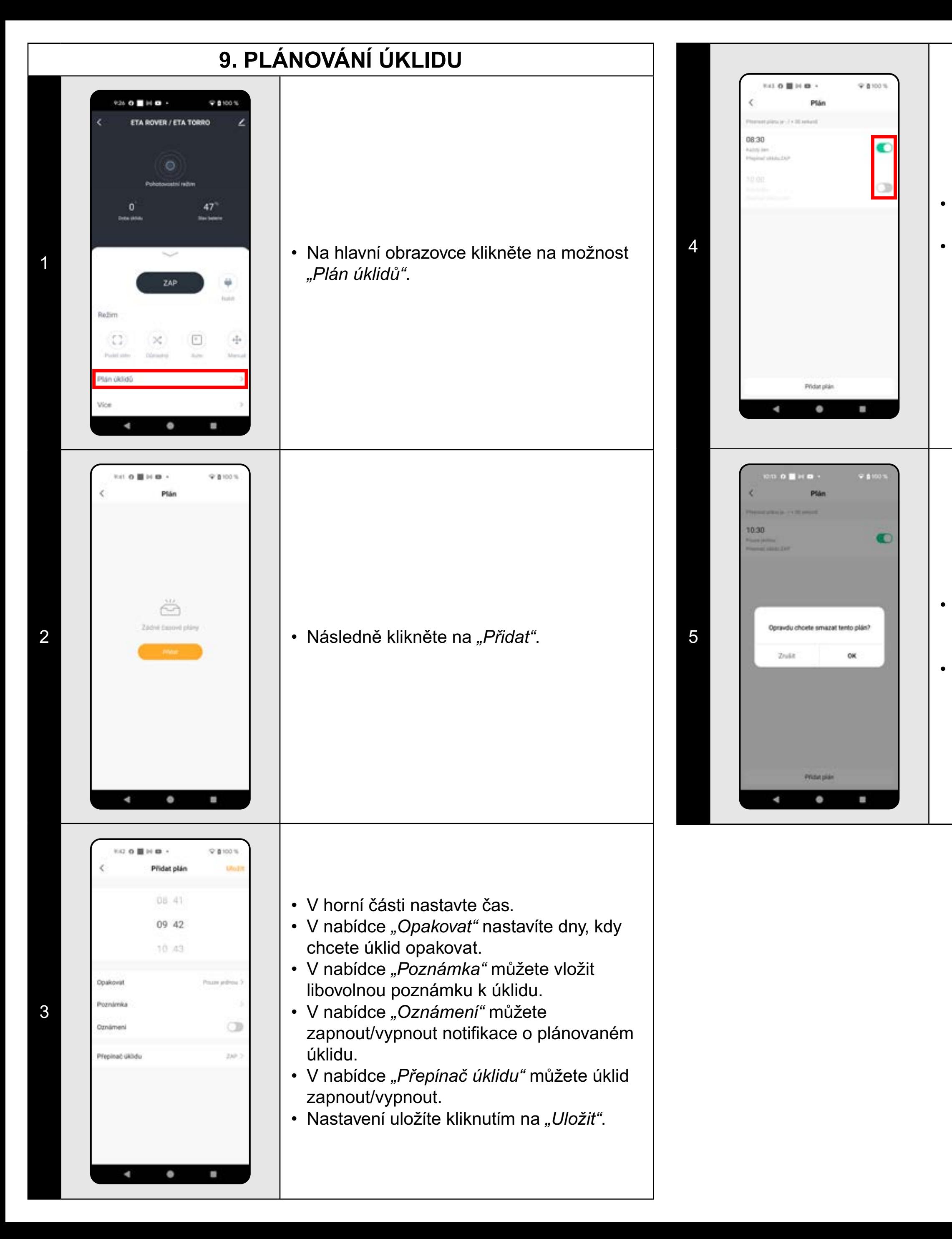

• Pokud chcete některý z plánovaných úklidů smazat, dlouze klikněte prstem na daný úklid.

• Pomocí přepínačů lze jednotlivé úklidy aktivovat/deaktivovat.

• Chcete-li provádět úpravy některého z plánovaných úklidů, tak krátce prstem klikněte na daný úklid.

• Poté potvrďte smazání kliknutím na *"OK"*.

# **10. MANUÁLNÍ OVLÁDÁNÍ**

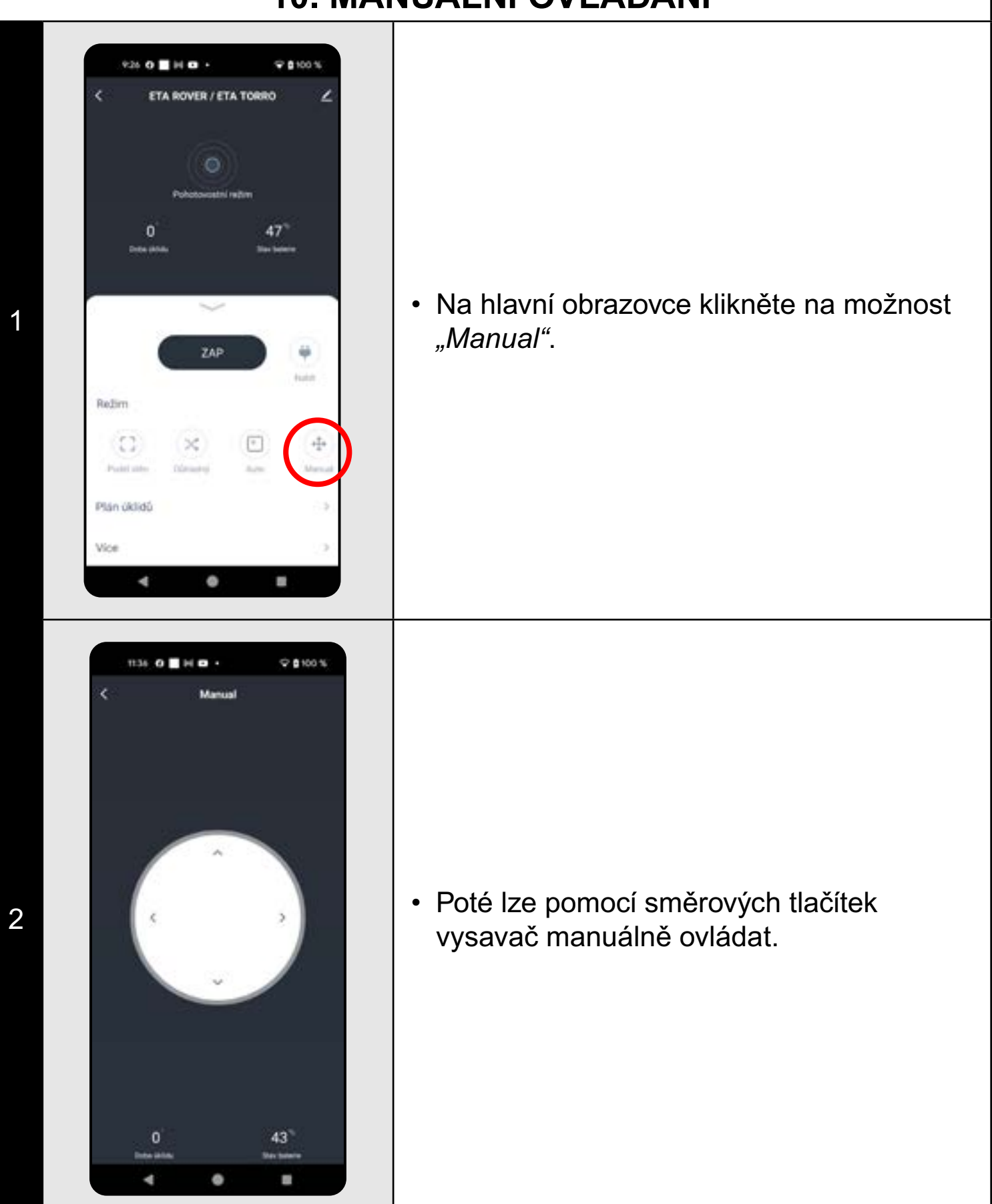

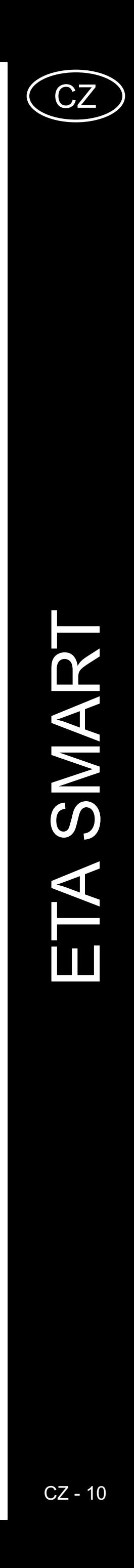

<span id="page-9-0"></span>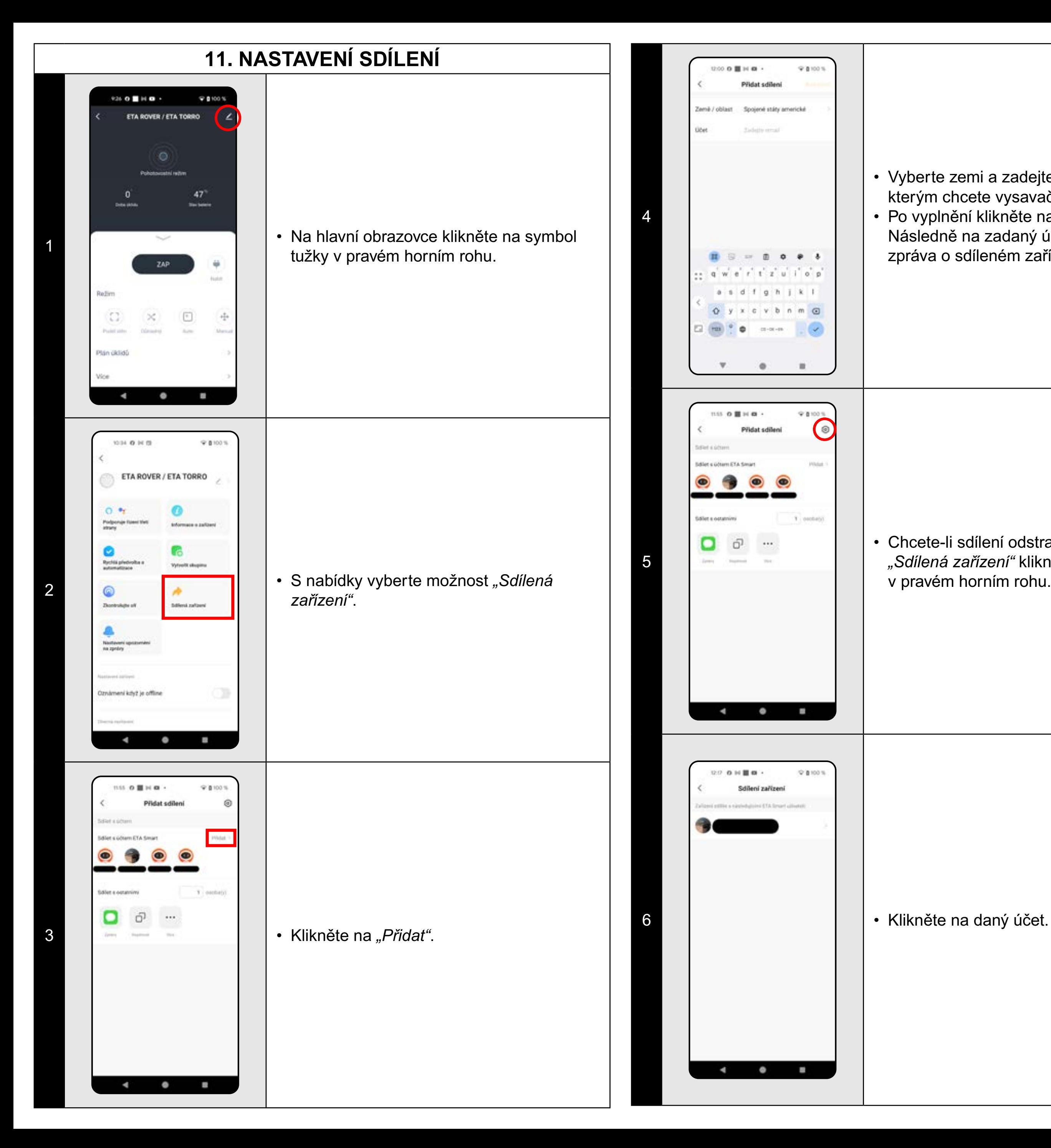

• Vyberte zemi a zadejte email účtu, se kterým chcete vysavač sdílet. • Po vyplnění klikněte na *"Dokončeno"*. Následně na zadaný účet bude zaslána zpráva o sdíleném zařízení.

• Chcete-li sdílení odstranit, tak v menu *"Sdílená zařízení"* klikněte na nastavení v pravém horním rohu.

 $\mathbb{Q}.\mathcal{O}\cdot\mathbf{O}\ \text{in}\ \blacksquare\ \blacksquare\ \blacksquare$  $Q = 100%$ Podrobnosti o sdileni e rofilový obrázek oba platnosti Treale plansk Odstranit optivnimi <sup>7</sup> • Klikněte na *"Odstranit oprávnění"*.  $\rightarrow$  $\bullet$  $\blacksquare$ 

- 
- Potvrďte kliknutím na "OK".

### **POZNÁMKY:**

- **• Uživatelé, se kterými sdílíte Váš vysavač, mohou rovněž vysavač ovládat, ale mají částečně omezené možnosti.**
- **• Uživatel, kterému požadujete nastavit sdílení si musí založit vlastní účet v aplikaci ETA SMART.**

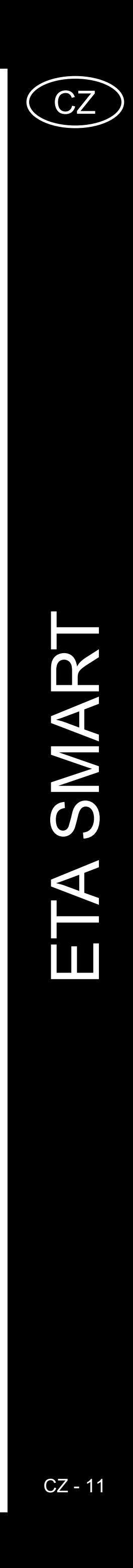

### **12. AKTUALIZACE FIRMWARU**

# **ŘEŠENÍ PROBLÉMŮ**

### **Problém Řešení**

ľte restart aplikace a pokud to nepomůže, tartujte i Vaše smart zařízení.

 $\mathbf s$  je pravděpodobně zapříčiněna nějakou u, která proběhla ve Vašem telefonu nstalace dalších aplikací, aktualizace iu apod.) nebo na Wifi síti. Pokud n nedokážete vyřešit vrácením změn na elefonu či Wifi síti, aplikaci ETA SMART alujte a znovu nainstalujte.

zkojie verzi operačního systému ve i mobilním telefonu a používejte pouze rované verze (Android 7.0 a novější; IOS novější.

ejte kvalitní Wifi router, který dostatečně e Vaši domácnost.

pování udržujte Váš mobilní telefon atečné blízkosti vysavače (do vzdálenosti

vite podle instruktážního videa pro ní vysavač ETA124490000 ROVER / 5190000 TORRO. Naleznete na www.eta. ot pod zvoleným modelem vysavače.

<span id="page-10-0"></span>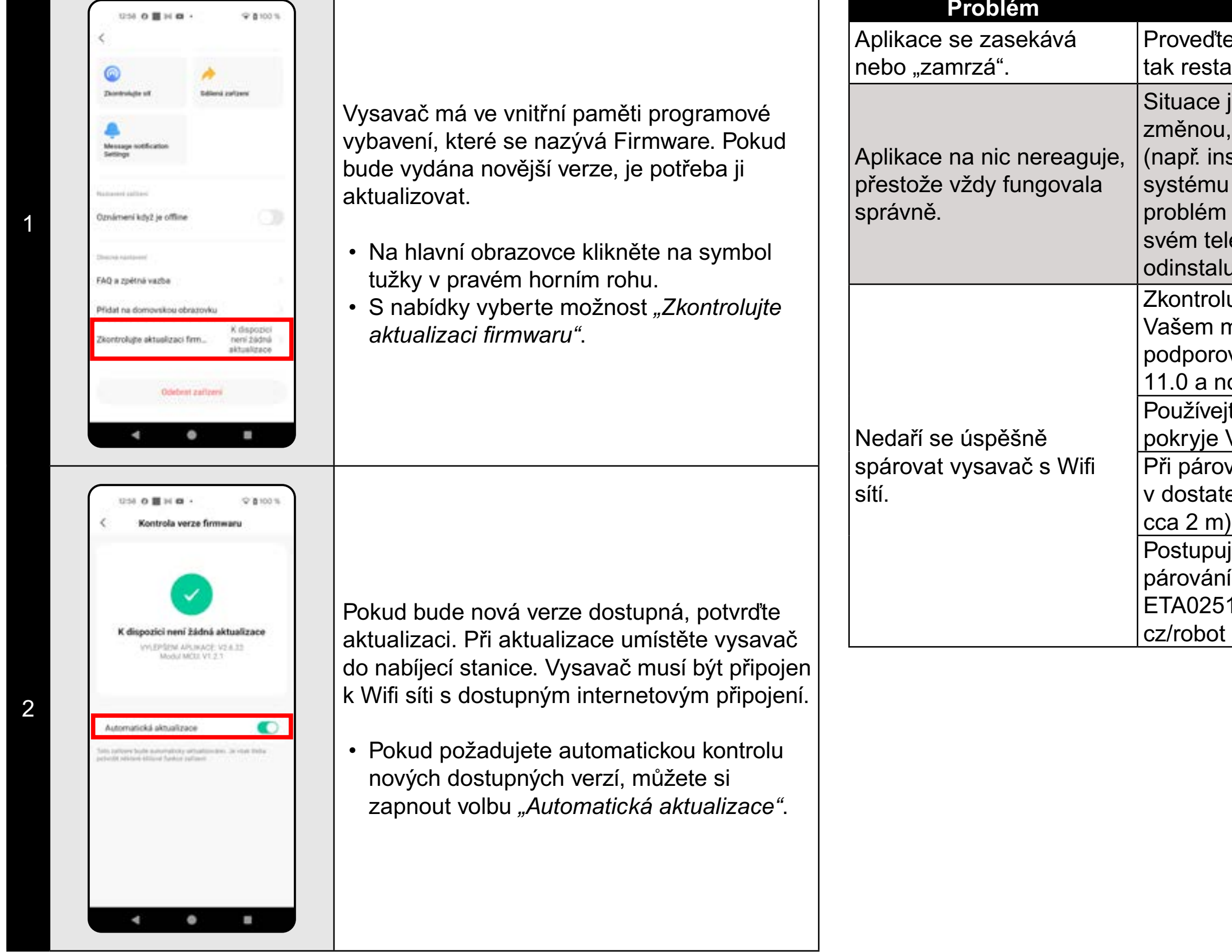

![](_page_11_Picture_3.jpeg)

# <span id="page-11-0"></span>**ZÁKLADNÁ ŠTRUKTÚRA HLAVNÉHO OVLÁDACIEHO MENU V APLIKÁCII**

![](_page_11_Figure_1.jpeg)

![](_page_12_Picture_5.jpeg)

![](_page_12_Figure_0.jpeg)

![](_page_12_Figure_1.jpeg)

![](_page_12_Figure_2.jpeg)

![](_page_13_Picture_19.jpeg)

# <span id="page-13-0"></span>**UŽÍVATEĽSKÁ PRÍRUČKA K APLIKÁCII ETA SMART**

Vážený zákazník,

ďakujeme za Vašu dôveru v produkty značky ETA. Táto príručka je určená všetkým majiteľom vysávača ETA124890000 ROVER / ETA025190000 TORRO, ktorí chcú naplno využiť jeho potenciál pomocou aplikácie ETA SMART. Nájdete tu jednoduché návody a postupy, ako pracovať s Vaším novým robotickým kamarátom.

Ďalšie informácie, rady a tipy k Vášmu vysávaču nájdete tiež na našich webových stránkach:

### **www.eta.cz/robot**

Tieto webové stránky neustále aktualizujeme a zhromažďujeme tu najnovšie poznatky o danom výrobku.

# **1. INŠTALÁCIA APLIKÁCIE**

Aplikáciu nájdete v databáze aplikácií Apple Store či Google Play alebo môžete pre urýchlenie použiť nasledujúci QR kód:

![](_page_13_Picture_8.jpeg)

Aplikáciu si stiahnite a nainštalujte do Vášho mobilného telefónu (tabletu).

![](_page_13_Picture_238.jpeg)

### **UPOZORNENIE**

**Zariadenie nie je možné prevádzkovať na Wifi sieťach zabezpečených protokolom IEEE 802.1X (spravidla firemné Wifi siete).**

# $9.6100\%$ **BONO** #5 eta

![](_page_13_Picture_14.jpeg)

 $\bullet$ 

2

![](_page_13_Figure_17.jpeg)

3

![](_page_13_Picture_15.jpeg)

• Na Váš e-mail bude potom odoslaný individuálny overovací kód. • Zadajte overovací kód.

![](_page_14_Picture_12.jpeg)

<span id="page-14-0"></span>![](_page_14_Figure_0.jpeg)

• Skontrolujte, či indikátor Wifi bliká. • Potom kliknite na "Další".

![](_page_14_Picture_4.jpeg)

• *Kliknite na "Připojit"* a potom budete automaticky presmerovaný do zoznamu Wifi sietí dostupných vo vašom telefóne (tablete).

• Stlačte a podržte tlačidlo lokálneho upratovania na ovládacom paneli vysávača po dobu cca 5 sekúnd, kým sa neozve akustický signál.

6 **• Počkajte, kým správne prebehnú všetky** tri kroky procesu párovania.

• Vyberte Wifi sieť vysávača s názvom *"SmartLife-..."* a počkajte na pripojenie • s vysávačom. Následne sa zobrazí *"Internet nemusí být dostupný"*, čo je v poriadku. Mobilný telefón (tablet) je pripojený k vysávaču a v ďalšom kroku dôjde k procesu párovania. Teraz sa vráťte späť do aplikácie ETA SMART.

<sup>7</sup> • Aplikácia Vás nakoniec bude informovať o úspešnom párovaní.

### **POZNÁMKY:**

- **• Pred párovaním odporúčame vysávač plne nabiť (minimum je aspoň 30% kapacity akumulátora).**
- **• Pozorne sledujte informácie a jednotlivé kroky v aplikácii.**

![](_page_15_Picture_15.jpeg)

# **4. ZRÝCHLENÉ PÁROVANIE POMOCOU BLUETOOTH**

<span id="page-15-0"></span>![](_page_15_Figure_1.jpeg)

• Počkajte na dokončenie procesu párovania.

 $9.8100%$ 

**Pildat zalizen** 

 $\bullet$ 

 $\blacksquare$ 

• Aplikácia Vás nakoniec bude informovať o úspešnom párovaní.

**• Pred párovaním odporúčame vysávač plne nabiť (minimum je aspoň** 

**• Pozorne sledujte informácie a jednotlivé kroky v aplikácii.**

# **5. AUTOMATICKÉ UPRATOVANIE**

![](_page_15_Picture_6.jpeg)

- Na hlavnej obrazovke kliknite na možnosť *"Auto"*.
- Následne dôjde k zahájeniu automatického upratovania.
- Po vykonaní upratovania sa vysávač automaticky vráti do nabíjacej stanice.

### **POZNÁMKY:**

- **• Jedná sa o jeden z najpoužívanejších režimov upratovania, kedy vysávač uprace celý dostupný priestor.**
- **• Automatické upratovanie je vhodné na použitie s funkciou mopovania. Tu je akurát nutné zabrániť vysávaču v nabehnutí na koberce.**

![](_page_16_Picture_21.jpeg)

# **6. LOKÁLNE UPRATOVANIE**

# <span id="page-16-0"></span> $9.000\%$ 1503 H 30 G ETA ROVER / ETA TORRO de<br>Loadslúks Vyp.

![](_page_16_Picture_2.jpeg)

1

### • Umiestnite vysávač na miesto, kde chcete vykonať lokálne upratovanie.

- Na hlavnej obrazovke kliknite na možnosť *"Lokální"*.
- Vysávač vykoná dané upratovanie.

# **POZNÁMKY:**

**• Pri lokálnom upratovaní vysávač uprace kruhovú plochu o priemere cca 1,2 m.**

# **7. UPRATOVANIE POZDĹŽ STIEN**

![](_page_16_Picture_6.jpeg)

- Na hlavnej obrazovke kliknite na možnosť *"Podél stěn"*.
- Vysávač vykoná dané upratovanie.
- Po uprataní sa vysávač automaticky vráti do nabíjacej stanice.

# **8. DÔKLADNÉ ÚKLADY**

![](_page_16_Picture_15.jpeg)

- Na hlavnej obrazovke kliknite na možnosť *"Důkladný"* alebo na tlačidlo *"ZAP"*.
- Následne dôjde k začatiu dôkladného upratovania.
- Po vykonaní upratovania sa vysávač automaticky vráti do nabíjacej stanice.

### **POZNÁMKY:**

**• Dôkladné upratovanie je vhodné na použitie s funkciou mopovania. Tu je akurát nutné zabrániť vysávaču v nabehnutí na koberce.**

![](_page_17_Picture_9.jpeg)

3

<span id="page-17-0"></span>![](_page_17_Figure_0.jpeg)

- Ak chcete niektoré z plánovaných upratovaní zmazať, dlho kliknite prstom na dané upratovanie.
- Potom potvrďte zmazanie kliknutím na *"OK"*.
- $47^\circ$ <sup>1</sup> • Na hlavnej obrazovke kliknite na možnosť *"Manual"*. ZAP  $\begin{pmatrix} \mathbf{r} \\ \mathbf{r} \end{pmatrix}$ O  $\begin{array}{ccc} & & & \bullet & \\ \end{array}$  $\blacksquare$  $\mathfrak{m}\mathfrak{z}_0\otimes\mathfrak{g}\otimes\mathfrak{g}\otimes\mathfrak{a}\;\mathfrak{a}$  $Q$  (100%) 2 **• Potom je možné pomocou smerových**<br>2 **• Potom je možné pomocou smerových** tlačidiel vysávač manuálne ovládať. $\bullet$  $\blacksquare$

• Pomocou prepínačov je možné jednotlivé upratovanie aktivovať/deaktivovať. • Ak chcete vykonať úpravy niektorého z plánovaných upratovaní, tak krátko prstom kliknite na dané upratovanie.

# **10. MANUÁLNE OVLÁDANIE**

 $\phi$  ground

 $426$  O  $\blacksquare$  H O  $\rightarrow$ 

ETA ROVER / ETA TORRO

![](_page_18_Picture_11.jpeg)

<span id="page-18-0"></span>![](_page_18_Picture_0.jpeg)

• Vyberte krajinu a zadajte email účtu, s ktorým chcete vysávač zdieľať. • Po vyplnení kliknite na *"Dokončeno"*. Následne na zadaný účet bude zaslaná správa o zdieľanom zariadení.

• Ak chcete zdieľanie odstrániť, tak v menu *"Sdílená zařízení"* kliknite na nastavenie v pravom hornom rohu.

Podrobnosti o sdileni 6 rofilový obrázek oba platnosti Truske planné Odstranit opsiymini <sup>7</sup> • Kliknite na *"Odstránit oprávnění"*. • Potvrďte kliknutím na "OK".  $\begin{array}{ccccccccccccc} -4 & & & & 0 & & & 0 & & \end{array}$ 

 $Q = 100%$ 

### **POZNÁMKY:**

 $22.0.011$  M  $\alpha$ 

- **• Užívatelia, s ktorými zdieľate Váš vysávač môžu rovnako vysávač ovládať, ale majú čiastočne obmedzené možnosti.**
- **• Užívateľ, ktorému požadujete nastaviť zdieľanie si musí založiť vlastný účet v aplikácii ETA SMART.**

![](_page_19_Picture_11.jpeg)

### Rešenie

ajte reštart aplikácie a ak to nepomôže, tak ujte aj Vaše smart zariadenie.

a je pravdepodobne zapríčinená nejakou u, ktorá prebehla vo Vašom telefóne (napr. cia ďalších aplikácií, aktualizácia systému alebo na Wifi sieti. Pokiaľ problém ážete vyriešiť vrátením zmien na svojom e či Wifi sieti, aplikáciu ETA SMART alujte a znova nainštalujte.

olujte verziu operačného systému vo i mobilnom telefóne a používajte iba rované verzie (Android 7.0 a novšie; IOS novšie.

ajte kvalitný Wifi router, ktorý dostatočne e Vašu domácnosť.

vovaní udržujte Váš mobilný telefón atočnej blízkosti vysávača (do vzdialenosti

pite podľa instruktážneho videa na nie vysávača ETA124490000 ROVER / 5190000 TORRO. Nájdete ho na www.eta. ot pod zvoleným modelom vysávača.

# **12. AKTUALIZÁCIA FIRMWARU**

# **RIEŠENIE PROBLÉMOV**

<span id="page-19-0"></span>![](_page_19_Picture_213.jpeg)

![](_page_20_Picture_3.jpeg)

### <span id="page-20-0"></span>**BASIC STRUCTURE OF THE APPLICATION MAIN CONTROL MENU**

![](_page_20_Figure_1.jpeg)

![](_page_21_Picture_4.jpeg)

![](_page_21_Figure_1.jpeg)

![](_page_21_Figure_2.jpeg)

![](_page_22_Picture_24.jpeg)

### <span id="page-22-0"></span>**USER'S MANUAL FOR ETA SMART APPLICATION**

Dear customer,

Thank you for your confidence in the ETA brand products. This manual is destined for all owners of the ETA124890000 ROVER / ETA025190000 TORRO vacuum cleaner, who want to use in full range its potential by means of ETA SMART Application. You can find here simple instructions and procedures how to work with your new robotic friend.

Other information, recommendations and tips about your vacuum cleaner can be also found at our web site:

# **www.etasince1943.com/robot**

We permanently update this web site and collect here the latest knowledge about this product.

# **1. APPLICATION INSTALLATION**

 $\begin{array}{c|c|c|c|c} \hline \mathbf{3} & \mathbf{1} & \mathbf{2} & \mathbf{3} \end{array}$  individual verification code will be sent to your e-mail.

You can find this application in the database of Apple Store or Google Play, or can also use this QR code for quickening:

![](_page_22_Picture_8.jpeg)

Download and install the application to your mobile phone (tablet).

![](_page_22_Picture_246.jpeg)

### **ATTENTION**

**The appliance cannot be operated with Wi-Fi networks secured with IEEE 802.1X protocol (as a rule, company's Wi-Fi networks).**

![](_page_22_Picture_14.jpeg)

![](_page_22_Picture_15.jpeg)

![](_page_22_Figure_18.jpeg)

• Switch-on ETA SMART.

• Click on "Sign Up".

2

![](_page_22_Picture_16.jpeg)

• Afterward, it is necessary to confirm principles of personal data protection. • Set an email of your user's account. • Then, click on *"Get Verification Code"*.

 $0.03$  O  $\rightarrow$  10  $\overline{30}$ .  $\Psi$  gives Set password • Set a password and finish creation of your account.  $\bullet$  $\mathbf{m}$  $9.9195$  $0704.02 + 10.02$ Log In **Crech Republ** • Login with this account to the application.  $\begin{array}{ccc} -4 & \quad & 0 \\ \end{array}$  $\sim$ 

![](_page_23_Picture_12.jpeg)

<span id="page-23-0"></span>![](_page_23_Picture_0.jpeg)

• Press and hold the local cleaning button on  $|$ the control panel of the vacuum cleaner for approx. 5 seconds until an acoustic signal sounds.

• Check that the Wifi indicator is flashing. • Then click on "Next".

• In the end, the application will inform you about successful pairing.

• Click on *"Go to Connect"*, and then you will be automatically redirected to the list of Wi-Fi networks available in your phone (tablet).

• Select the vacuum cleaner Wi-Fi network named *"SmartLife-..."* and wait for connection with the vacuum cleaner. Afterwards, "Internet may be unavailable" will appear, but it's all right. A mobile phone (tablet) is connected to the vacuum cleaner, and a pairing procedure will be performed in the next step. Now, return back to ETA SMART Application.

• Wait for a while until all three steps of the pairing procedure have been performed correctly.

![](_page_23_Picture_7.jpeg)

### **REMARKS:**

- **• Before pairing, we recommend that you fully charge the vacuum cleaner (or at least, 30% of the accumulator capacity).**
- **• Follow attentively information and particular steps in the application.**

![](_page_24_Picture_13.jpeg)

<span id="page-24-0"></span>![](_page_24_Figure_0.jpeg)

- On the main screen, click on the "Auto" option.
- Automatic cleaning is then initiated.
- Having finished the cleaning, the vacuum cleaner returns automatically to the charging station.

• Wait for the pairing process to complete. • In the end, the application will inform you about successful pairing.

**• Before pairing, we recommend that you fully charge the vacuum** 

**• Follow attentively information and particular steps in the application.**

# **5. AUTOMATIC CLEANING**

![](_page_24_Picture_4.jpeg)

### **REMARKS:**

- **• It is one of the most usable cleaning modes, when the vacuum cleaner cleans up the whole available area.**
- **• Automatic cleaning is suitable for use with the mopping function. Here it is only necessary to prevent the vacuum cleaner from running onto the carpets.**

![](_page_25_Picture_15.jpeg)

<span id="page-25-0"></span>![](_page_25_Picture_0.jpeg)

### **REMARKS:**

- Click on "*Wall Follow*" on the main screen.
- The vacuum cleaner carries out the cleaning.
- After cleaning, the device will automatically return back to the charging station.

**• For local cleaning, the vacuum cleaner cleans a circular area with a diameter of approx. 1.2 m.**

# **7. CLEANING ALONG THE WALLS**

- On the main screen, click the "Random" option or the "ON" button.
- Subsequently, thorough cleaning will begin.
- After cleaning, the vacuum cleaner automatically returns to the charging station.

# **8. DEEP CLEANING**

![](_page_25_Picture_9.jpeg)

### **REMARKS:**

**• Thorough cleaning is suitable for use with the mopping function. Here it is only necessary to prevent the vacuum cleaner from running onto the carpets.**

![](_page_26_Picture_7.jpeg)

3

<span id="page-26-0"></span>![](_page_26_Figure_0.jpeg)

• Using switches, you may activate/ deactivate particulars cleanings. • If you want to modify one of the planned cleanings, click shortly on the corresponding cleaning with a finger.

• f you want to delete one of the scheduled cleanings, long-click on the given cleaning. • Then confirm the deletion by clicking on *"Confirm"*.

 $-10$  and  $0.600$  $Q$  aroos: ETA ROVER / ETA TORRO 94 • On the main screen, click on the option *"Manual"*.  $ON$  $\left\langle \cdot \right\rangle$  $\begin{pmatrix} \sigma \\ \sigma \end{pmatrix}$  $\times$  $\begin{array}{ccc} & & & & \\ & & & & \\ & & & & \\ & & & & & \\ \end{array}$  $\blacksquare$  $1000 \text{ A} \cdot \text{D} \cdot \text{M} \cdot \text{M}$  $Q$  g roos: 2 **•**  $\frac{1}{2}$  **•** The vacuum cleaner can then be controlled manually using the direction buttons. $\sim$  $\bullet$  $\blacksquare$ 

### **10. REMOTE CONTROL**

![](_page_27_Picture_9.jpeg)

<span id="page-27-0"></span>![](_page_27_Picture_0.jpeg)

• Select the country and enter the e-mail account the device should be shared with. • Then click on "Done". A message about sharing the robot vacuum will be sent to the e-mail account you have defined.

• If you want to remove sharing, in the *"Share Device"* menu, click on the settings in the upper right corner.

![](_page_27_Picture_5.jpeg)

### **REMARKS:**

- **• Users, with which you share your vacuum cleaner, may also control it, but have partially limited possibilities.**
- **• A user, to whom you want to set sharing, has to create his/her own account in the ETA SMART application.**

![](_page_28_Picture_12.jpeg)

### **Solution**

rt the application. If it doesn't help, restart mart appliance.

orobably, the situation is caused by age, which has been performed in your (for example, installation of other ations, system update, etc.) or in the Wivork. If you cannot solve the problem by ng your phone or Wi-Fi network to the efore changing, uninstall ETA SMART ation and install it again.  $\overline{\text{C}}$  the version of the operation system in your

phone and use only supported versions  $\rm{pid}$  7.0 and newer; IOS 11.0 and newer).

igh-quality Wi-Fi router, which sufficiently gour house.

paring, keep your mobile phone ently close to the vacuum cleaner listance approx. 2 m).

 $F$ iring of ETA124490000 ROVER /

25190000 TORRO vacuum cleaner, proceed $\,|\,$ own in the instruction video (select relevant m robot type at www.eta.cz/robot).

# **12. FIRMWARE UPDATE**

# **TROUBLESHOOTING**

<span id="page-28-0"></span>![](_page_28_Picture_212.jpeg)

![](_page_29_Picture_3.jpeg)

# <span id="page-29-0"></span>**AZ ALKALMAZÁS FŐ VEZÉRLŐ MENÜJÉNEK ALAPVETŐ SZERKEZETE**

![](_page_29_Figure_1.jpeg)

![](_page_30_Picture_3.jpeg)

![](_page_30_Figure_1.jpeg)

![](_page_30_Figure_2.jpeg)

![](_page_31_Picture_20.jpeg)

### <span id="page-31-0"></span>**HASZNÁLATI ÚTMUTATÓ AZ ETA SMART ALKALMAZÁSHOZ**

Tisztelt Vásárlónk!

Köszönjük az ETA márkájú termékekbe vetett bizalmát. Ez az útmutató minden olyan ETA124890000 ROVER / ETA025190000 TORRO tulajdonosnak szól, aki az ETA SMART alkalmazást teljes mértékben ki szeretné használni. Itt egyszerű utasításokat és eljárásokat talál arra vonatkozóan, hogyan dolgozzon új robot barátjával.

Weboldalunkon további információkat, tippeket és tanácsokat is talál a porszívóval kapcsolatban:

# **www.eta.hu/robot**

Ezt a weboldalt folyamatosan frissítjük, hogy összegyűjtsük a legújabb ismereteket az adott termékről.

# **1. AZ ALKALMAZÁS TELEPÍTÉSE**

Az alkalmazást megtalálja az Apple Store vagy a Google Play alkalmazás adatbázisában, vagy használhatja az alábbi QR-kódot, hogy felgyorsítsa a dolgokat:

![](_page_31_Picture_8.jpeg)

3 **betőkövetően egy egyedi ellenőrző kódot** küldünk az Ön e-mail címére.

Töltse le és telepítse az alkalmazást a mobiltelefonjára (tabletjére).

![](_page_31_Picture_240.jpeg)

### **FIGYELMEZTETÉS**

**A készülék nem működtethető IEEE 802.1X protokollal védett Wifi hálózatokon (általában céges Wifi hálózatok).**

![](_page_31_Picture_14.jpeg)

![](_page_31_Picture_15.jpeg)

2

![](_page_31_Picture_16.jpeg)

![](_page_31_Figure_18.jpeg)

![](_page_32_Picture_11.jpeg)

<span id="page-32-0"></span>![](_page_32_Figure_0.jpeg)

- Nyomja meg és tartsa lenyomva a porszívó kezelőpanelén a helyi tisztítás gombot kb. 5 másodpercig, amíg a hangjelzés megszólal.
- Ellenőrizze, hogy a Wifi kijelző villog-e. • Ezután kattintson a *"Next"* gombra.

**O dies** 200 0 4 10 8 **Add Device** ETA ROVER / ETA TORRO <sup>7</sup> • Az alkalmazás végül tájékoztatni fogja Önt a sikeres párosításról  $\bullet$  $\blacksquare$ 

6 **• Karlinga • Várja meg, amíg a párosítási folyamat** mindhárom lépése rendben befejeződik.

### • Kattintson a *"Go to Connect"* gombra, és a rendszer automatikusan átirányítja Önt a telefonján (táblagépén) elérhető Wifi hálózatok listájára.

• Válassza ki a porszívó Wifi hálózatát a következő névvel "SmartLife-..." és várjon a kapcsolatra a porszívóval. Ekkor megjelenik a "Lehet, hogy az *internet nem elérhető"*, ami rendben van. A mobiltelefon (tablet) csatlakoztatva van a porszívóhoz, és a következő lépés a párosítási folyamat lesz. Most térjen vissza az ETA SMART alkalmazáshoz.

### **MEGJEGYZÉSEK:**

- **• A párosítás előtt javasoljuk, hogy a porszívót teljesen töltse fel (az akkumulátor kapacitásának legalább 30%-ára).**
- **• Kövesse figyelmesen az alkalmazásban található egyes információkat és lépéseket.**

![](_page_33_Picture_15.jpeg)

<span id="page-33-0"></span>![](_page_33_Figure_0.jpeg)

- Várja meg a párosítási folyamat
- befejezését.
- Az alkalmazás végül tájékoztatni fogja Önt a sikeres párosításról

**• A párosítás előtt javasoljuk, hogy a porszívót teljesen töltse fel** 

**• Kövesse figyelmesen az alkalmazásban található egyes információkat** 

# **5. AUTOMATIKUS TAKARÍTÁS**

![](_page_33_Picture_6.jpeg)

- A főképernyőn kattintson az *"Auto"* opcióra.
- Ezután automatikus tisztítás indul.
- A takarítás elvégzése után a porszívó automatikusan visszatér a töltőállomásra.

### **MEGJEGYZÉSEK:**

- **• Ez az egyik leggyakrabban használt takarítási üzemmód, amikor a porszívó a teljes rendelkezésre álló teret megtisztítja.**
- **• Az automatikus tisztítás a felmosó funkcióval együtt használható. Itt csak azt kell megakadályozni, hogy a porszívó rászaladjon a szőnyegekre.**

![](_page_34_Picture_15.jpeg)

<span id="page-34-0"></span>![](_page_34_Picture_0.jpeg)

### **MEGJEGYZÉSEK:**

**• A helyi tisztításhoz a porszívó egy kb. 1,2 m átmérőjű kör alakú területet tisztít meg.**

# **7. TAKARÍTÁS A FALAK MENTÉN**

- A főképernyőn kattintson az "Random" opcióra vagy az "ON" gombra.
- Ezt követően kezdődik az alapos tisztítás.
- Tisztítás után a porszívó automatikusan visszatér a töltőállomáshoz.
- A főképernyőn kattintson a *"Wall Follow"* gombra.
- A porszívó végzi a tisztítást.
- Takarítás után a porszívó automatikusan visszatér a töltőállomásra.

# **8. ALAPOS TISZTÍTÁS**

![](_page_34_Picture_9.jpeg)

### **MEGJEGYZÉSEK:**

**• Az alapos tisztítás alkalmas a felmosó funkcióval való használatra. Itt csak azt kell megakadályozni, hogy a porszívó rászaladjon a szőnyegekre.**

![](_page_35_Picture_10.jpeg)

3

<span id="page-35-0"></span>![](_page_35_Figure_0.jpeg)

### **10. MANUÁLIS VEZÉRLÉS**  $-9.00%$  $\rightarrow$  H  $\rightarrow$  0 (KH ETA ROVER / ETA TORRO

- Az egyes takarítási műveleteket a kapcsolók segítségével aktiválhatja/ deaktiválhatja.
- Valamelyik ütemezett takarítás
- módosításainak elvégzéséhez kattintson röviden az ujjával erre a takarításra.
- 94 <sup>1</sup> • A főképernyőn kattintson a *"Manual"* lehetőségre.  $ON$  $\begin{pmatrix} 0 \\ 1 \end{pmatrix}$ O  $\times$  $\begin{array}{ccc} & & & & 0 \\ & & & & & \end{array}$  $\blacksquare$  $1000 \text{ A} \cdot \text{D} \cdot \text{M} \cdot \text{M}$  $Q$  (  $100\%$ 2 **• A porszívó ezután manuálisan vezérelhető** az iránygombok segítségével. $\sim$  $\bullet$   $\blacksquare$
- Ha törölni szeretné valamelyik ütemezett tisztítást, kattintson hosszan az adott tisztításra.
- Ezután erősítse meg a törlést az *"Confirm"* gombra kattintva.

![](_page_36_Picture_13.jpeg)

### <span id="page-36-0"></span>**11. MEGOSZTÁS BEÁLLÍTÁSA** HS 0 + 图 H +  $Q$  is toon  $0.53$  **O**  $\bullet$  **E**  $96$   $\bullet$  $Q$  a look Add Sharing ETA ROVER / ETA TORRO ( Z 96 4 <sup>1</sup> • A fő képernyőn kattintson a jobb felső sarokban lévő ceruza szimbólumra. ON  $\#$  $\mathbb{S} \ \approx \ \mathbb{B} \quad \mathbf{0} \quad \mathbf{0} \quad \mathbf{0} \quad \mathbf{0}$  $\overrightarrow{q},\overrightarrow{w},\overrightarrow{q},\overrightarrow{r},\overrightarrow{r},\overrightarrow{q},\overrightarrow{y},\overrightarrow{q},\overrightarrow{q},\overrightarrow{$  $a + d + g + j + l$  $\infty$ Ð Q z x c v b n m @  $\boxed{\text{min} \quad \text{if} \quad \text{if} \quad \$  $\bullet$  $\mathbf{m}$  $1438.0 + 1214 +$ 9.0100%  $1429$  **O + E** 14 +  $\phi$  0.00%  $\bigcirc$ Add Sharing ETA ROVER / ETA TORR  $\circ$  $O<sub>7</sub>$  $\bullet$  $\bullet$   $\bullet$ Third party Control Device Information 3 person)  $\begin{array}{c} \bullet \\ \bullet \\ \bullet \\ \bullet \\ \bullet \end{array}$ Create Group  $\begin{array}{ccc} \bullet & \circ \\ \bullet & \circ \end{array} \quad \cdots$ <sup>2</sup> • A menüből válassza a *"Share Device"* 5 lehetőséget. **Check Device Netwo** Message notification<br>Settings **Mine Notification**  $\begin{array}{cccccccccc} \mathbf{4} & & \mathbf{0} & & \mathbf{0} & & \mathbf{0} \end{array}$  $\begin{array}{ccc} & & & \\ \bullet & & & \\ \end{array}$  $\blacksquare$  $\approx 14$  H  $\approx 0$  com  $9000$  $1438$  O  $\pm$  III 14  $\pm$  $Q \ge 0.001$ Add Sharing Share Device  $\bullet$  $\bullet$  $\Box$  $\sim$ **3 • Kattintson a "Add" elemre.** 6 • Kattintson a fiókra.

• Válassza ki az országot, és adja meg annak a fióknak az e-mail címét, amellyel meg szeretné osztani a porszívót. • Ha befejezte, kattintson a "Done" gombra. Ezután a megosztott eszköz üzenetet küld a megadott fióknak.

• Ha el szeretné távolítani a megosztást, a *"Share Device"* menüben kattintson a beállításokra a jobb felső sarokban.

![](_page_36_Picture_6.jpeg)

- *Kattintson az "Unshare"* gombra.
- Erősítse meg az "OK" gombra kattintva.

### **MEGJEGYZÉSEK:**

- **• Azok a felhasználók, akikkel megosztja a porszívóját, szintén kezelhetik a porszívót, de az ő lehetőségeik részben korlátozottak.**
- **• Annak a felhasználónak, akinek a megosztást szeretné beállítani, saját fiókot kell létrehoznia az ETA SMART alkalmazásban.**

 $\begin{array}{ccccccccccccc} -4 & & & 0 & & & 0 & & \end{array}$ 

![](_page_37_Picture_19.jpeg)

# **12. FIRMWARE AKTUALIZÁLÁS**

# **PROBLÉMA-MEGOLDÁS**

<span id="page-37-0"></span>![](_page_37_Picture_221.jpeg)

### **Probléma Megoldás**

újra az alkalmazást, és ha ez nem segít, újra az intelligens készülékét.

zetet valószínűleg valamilyen változtatás i, amely a telefonon (pl. további azások telepítése, rendszerfrissítés stb.)

WIFI-hálózaton történt. Ha a telefonon

WIFI-hálózaton végzett módosítások állításával nem tudja megoldani

lémát, távolítsa el és telepítse újra az ETA

T alkalmazást.

rizze a mobiltelefonon lévő operációs zer verzióját, és csak támogatott verziókat áljon (Android 7.0 és újabb; IOS 11.0 b.

áljon minőségi WIFI routert, amely kellően az egész háztartását.

**itáskor tartsa a mobiltelefonját** 

zívóhoz elég közel (kb. 2 m-en belül)

se az oktatóvideót az ETA124490000

R / ETA025190000 TORRO porszívó

ításához. Kérjük, látogasson el a www.eta.

ot weboldalra és keresse a kiválasztott vómodell alatt.

![](_page_38_Picture_3.jpeg)

### <span id="page-38-0"></span>**PODSTAWOWA STRUKTURA GŁÓWNEGO MENU DO OBSŁUGI W APLIKACJI**

![](_page_38_Figure_1.jpeg)

![](_page_39_Picture_3.jpeg)

![](_page_39_Figure_1.jpeg)

![](_page_39_Figure_2.jpeg)

![](_page_40_Picture_23.jpeg)

# <span id="page-40-0"></span>**PODRĘCZNIK UŻYTKOWNIKA APLIKACJI ETA SMART**

Szanowny Kliencie,

Dziękujemy za zaufanie do produktów marki ETA. Niniejszy podręcznik jest przeznaczony dla wszystkich właścicieli odkurzacza ETA124890000 ROVER / ETA025190000 TORRO, którzy chcą w pełni wykorzystać jego potencjał z pomocą aplikacji ETA SMART. Znajdziesz tu proste wskazówki i instrukcje, jak pracować z Twoim nowy robotycznym przyjacielem.

Dalsze informacje i rady dotyczące Twojego odkurzacza znajdziesz też na naszych stronach internetowych:

# **www.eta-polska.pl/robot**

Te strony internetowe nieustannie aktualizujemy i gromadzimy tu najnowsze informacje o danym wyrobie.

# **1. INSTALACJA APLIKACJI**

Aplikację można znaleźć w bazie danych aplikacji Apple Store lub Google Play, lub dla przyspieszenia można użyć następującego kodu QR:

![](_page_40_Picture_8.jpeg)

Aplikację pobierz i zainstaluj do swojego telefonu komórkowego (tabletu).

![](_page_40_Picture_259.jpeg)

### **UWAGA:**

**• Urządzenia nie można używać w sieciach Wifi zabezpieczonych protokołem IEEE 802.1X (zazwyczaj firmowe sieci Wifi).**

![](_page_40_Picture_14.jpeg)

![](_page_40_Picture_15.jpeg)

![](_page_40_Figure_18.jpeg)

• Włącz aplikację ETA SMART.

• Kliknij w "Sign Up".

2

![](_page_40_Picture_16.jpeg)

zasad ochrony danych osobowych.

Twoje kontro użytkownika.

 $0.003$  (0)  $A$  (4)  $\overline{10}$  (3)  $-9.69\%$ Set password <sup>4</sup> • Nastaw hasło i dokończ wytworzenie Twojego konta.  $\bullet$  $\mathbf{m}$  $\blacksquare$  $0.010 \pm 0.00$  $Q \leq 0.01$ Log In **Crech Republ** 5 • Zaloguj się do aplikacji pod tym kontem.• Następnie jest konieczne zaakceptowanie • Wpisz e-mail, dla którego chcesz założyć • Następnie kliknij w "Get Verification Code".  $\sim$  $\bullet$  $\blacksquare$ 

<sup>3</sup> • Na Twój e-mail zostanie zasłany

indywidualny kod weryfikacyjny.

![](_page_41_Picture_11.jpeg)

• Naciśnij i przytrzymaj przycisk czyszczenia miejscowego na panelu sterowania odkurzacza przez około 5 sekund, aż rozlegnie się sygnał dźwiękowy. • Sprawdź, czy wskaźnik Wifi miga. • Następnie kliknąć w "Next".

![](_page_41_Picture_3.jpeg)

<span id="page-41-0"></span>![](_page_41_Picture_0.jpeg)

6 **• Caczekaj, aż prawidłowo przebiegną** wszystkie trzy kroki procesu parowania.

• Kliknij w *"Go to Connect"* a następnie zostaniesz automatycznie przekierowany do listy sieci Wifi dostępnych w Twoim telefonie (tablecie).

• Wybierz sieć Wifi odkurzacza o nazwie *"SmartLife-..."* i zaczekaj na połączenie • z odkurzaczem. Następnie pojawi się *"Internet nie musi być dostępny"*, co jest w porządku. Telefon komórkowy (tablet) jest połączony z odkurzaczem i w następnym kroku przebiegnie proces parowania. Teraz wróć do aplikacji ETA SMART.

<sup>7</sup> • Aplikacja na końcu poinformuje Cię o pomyślnym sparowaniu

### **UWAGI:**

- **• Przed parowaniem zalecamy pełne naładowanie odkurzacza (minimum jest co najmniej 30% pojemności akumulatora).**
- **• Uważnie obserwuj informacje i poszczególne kroki w aplikacji.**

![](_page_42_Picture_16.jpeg)

### **4. PRZYSPIESZONE PAROWANIE BLUETOOTH**

<span id="page-42-0"></span>![](_page_42_Figure_1.jpeg)

- Poczekaj na zakończenie procesu parowania.
- Aplikacja na końcu poinformuje Cię
- o pomyślnym sparowaniu

**• Przed parowaniem zalecamy pełne naładowanie odkurzacza (minimum jest co najmniej 30% pojemności akumulatora).**

**• Uważnie obserwuj informacje i poszczególne kroki w aplikacji.**

# **5. AUTOMATYCZNE SPRZĄTANIE**

![](_page_42_Picture_7.jpeg)

- Na ekranie głównym kliknij opcję *"Auto"*.
- Następnie uruchamiane jest automatyczne czyszczenie.
- Po przeprowadzeniu sprzątania odkurzacz automatycznie wróci do doku do ładowania.

### **UWAGI:**

- **• Chodzi o jeden z najczęściej używanych trybów sprzątania, kiedy odkurzacz sprzątnie całą dostępną powierzchnię.**
- **• Automatyczne czyszczenie nadaje się do stosowania z funkcją mopowania. W tym przypadku konieczne jest jedynie zabezpieczenie odkurzacza przed wjechaniem na dywany.**

![](_page_43_Picture_20.jpeg)

# **6. SPRZĄTANIE LOKALNE**

<span id="page-43-0"></span>![](_page_43_Picture_1.jpeg)

1

### • Umieść odkurzacz w miejscu, w którym chcesz przeprowadzić czyszczenie miejscowe.

- Na ekranie głównym kliknij w opcję *"Spiral"*.
- Odkurzacz wykonuje czyszczenie.

### **UWAGI:**

- Na ekranie głównym kliknąć w opcję "Wall *Follow"*.
- Odkurzacz wykonuje czyszczenie.
- Po przeprowadzeniu sprzątania odkurzacz automatycznie wróci do doku do ładowania.

**• W przypadku czyszczenia miejscowego odkurzacz czyści okrągły obszar o średnicy ok. 1,2 m.**

# **7. SPRZĄTANIE WZDŁUŻ ŚCIAN**

![](_page_43_Picture_5.jpeg)

# **8. DOKŁADNE CZYSZCZENIE**

![](_page_43_Picture_14.jpeg)

- Na ekranie głównym kliknij opcję *"Random"* lub przycisk *"ON"*.
- Następnie rozpocznie się dokładne czyszczenie.
- Po oczyszczeniu odkurzacz automatycznie powraca do stacji ładującej.

### **UWAGI:**

**• Do czyszczenia dokładnego można zastosować funkcję mopowania. W tym przypadku konieczne jest jedynie zabezpieczenie odkurzacza przed wjechaniem na dywany.**

![](_page_44_Picture_6.jpeg)

3

<span id="page-44-0"></span>![](_page_44_Figure_0.jpeg)

• Jeśli chcesz usunąć jedno z zaplanowanych sprzątań, kliknij długo na dane sprzątanie. • Następnie potwierdź usunięcie klikając *"OK"*.

### **10. OBSŁUGA RĘCZNA**  $\rightarrow$  H  $\rightarrow$  0 (KH  $-0.008$ ETA ROVER / ETA TORRO • Z pomocą przełączników można 94 uaktywniać/wyłączać poszczególne sprzątania. • Jeżeli chcesz przeprowadzić zmiany 1 • Na ekranie głównym kliknij opcję *"Manual"*. któregoś z planowanych sprzątań, krótko ON kliknij palcem w dane sprzątanie.  $\left\langle \cdot \right\rangle$  $\begin{pmatrix} 0 \\ 1 \end{pmatrix}$  $\times$  $\begin{array}{ccc} & & & & 0 \\ & & & & & \end{array}$  $\blacksquare$  $1000 \text{ A} \cdot \text{D} \cdot \text{M} \cdot \text{M}$  $9000$

2

 $\sim$ 

 $\bullet$ 

 $\blacksquare$ 

• Odkurzaczem można wówczas sterować ręcznie za pomocą przycisków kierunkowych.

![](_page_45_Picture_11.jpeg)

### **11. NASTAWIENIE WSPÓŁUŻYTKOWANIA**

<span id="page-45-0"></span>![](_page_45_Figure_1.jpeg)

• Wybrać kraj i wpisać e-mail konta, z których chcemy współużytkować odkurzacz.

 $\mathfrak{m}\otimes\ \mathfrak{O}\ +\ \bigsqcup\ \mathfrak{b}\ +$  $9.0006$ **Sharing Details** rofile Photo alidity Period <sup>7</sup> *• Kliknij "Unshare"*. • Potwierdź klikając *"OK"*. 

• Po wpisaniu kliknąć w *"Done"*. Następnie na zadane kontro zostanie odesłana wiadomość i współużytkowanym urządzeniu.

• Jeśli chcesz usunąć udostępnianie, w menu "Share Device" kliknij ustawienia w prawym górnym rogu.

### **UWAGI:**

- **• Użytkownicy, z którymi współużytkujesz swój odkurzacz, mogą również obsługiwać odkurzacz, ale mają częściowo ograniczone możliwości.**
- **• Użytkownik, któremu chcesz nastawić współużytkowanie, musi założyć własne konto w aplikacji ETA SMART.**

![](_page_46_Picture_10.jpeg)

### **12. AKTUALIZACJA FIRMWARE**

# **ROZWIĄZYWANIE PROBLEMÓW**

### **Problem Rozwiązanie**

<span id="page-46-0"></span>![](_page_46_Picture_218.jpeg)

owadź restart aplikacji a jeżeli to nie e, restartuj też swoje urządzenie smart.

ja jest prawdopodobnie spowodowana *i*mianą, która miała miejsce w Twoim ie (np. Instalacja innych aplikacji, zacja systemu, itp.) lub w sieci WIFI. Jeżeli rafisz rozwiązać problemu cofając zmiany m telefonie lub sieci WIFI, odinstaluj ję ETA SMART i ponownie zainstaluj ją. oluj wersję systemu operacyjnego m telefonie komórkowym i używaj tylko iwanych wersji (Android 7.0 i nowszy; IOS

10wszy. j wysokiej jakości routera WIFI, który ecznie pokryje Twój dom.

as parowania trzymaj swój telefon kowy dostatecznie blisko odkurzacza ległości ok. 2 m)

pować według filmu instruktażowego do ania odkurzacza ETA124490000 ROVER 25190000 TORRO. Można go znaleźć w.eta.cz/robot pod wybranym modelem acza.

![](_page_47_Picture_4.jpeg)

### <span id="page-47-0"></span>**DIE GRUNDSTRUKTUR DES HAUPTBEDIENUNGSMENÜS IN DER APPLIKATION**

![](_page_47_Figure_1.jpeg)

![](_page_48_Picture_5.jpeg)

**Batteriestand (%)**

**Automatische Aufräumung**

![](_page_48_Figure_0.jpeg)

**Abschicken zur Ladestation (Laden)**

**Gründliche Reinigung**

![](_page_48_Figure_1.jpeg)

![](_page_48_Figure_2.jpeg)

![](_page_49_Picture_25.jpeg)

### <span id="page-49-0"></span>**ANWENDERHANDBUCH ZUR APPLIKATION ETA SMART**

Sehr geehrter Kunde,

wir bedanken uns bei Ihnen für das Vertrauen, das Sie in den ETA Produkten haben. Dieses Handbuch ist allen Benutzern des Staubsaugers ETA124890000 ROVER / ETA025190000 TORRO bestimmt, die sein Potenzial mithilfe der Applikation ETA SMART nutzen möchten. Sie finden hier einfache Anleitungen sowie Verfahren, wie Sie mit Ihrem neuen robotischen Freund arbeiten können.

Weitere Informationen, Ratschläge sowie Tipps zu Ihrem Staubsauger finden Sie auch auf unseren Webseiten:

### **www.eta-hausgeraete.de/robot**

Diese Webseiten werden ständig aktualisiert und es gibt hier die neuesten Informationen über das Produkt.

### **1. DIE INSTALLATION DER APPLIKATION**

Die Applikation finden Sie in der Applikationsdatenbank Apple Store oder Google Play, oder Sie können auch folgenden QR-Kode benutzen:

![](_page_49_Picture_8.jpeg)

Laden Sie die Applikation herunter und installieren Sie sie in Ihr Handy (Tablet).

![](_page_49_Picture_270.jpeg)

### **HINWEIS:**

**Die Einrichtung kann in den Wifi Netzwerken nicht benutzt werden, die mit dem Protokoll IEEE 802.1X gesichert sind (meistens Wifi Netzwerke in den Firmen).**

# **2. DIE KONTOVORBEREITUNG**

![](_page_49_Picture_14.jpeg)

![](_page_49_Picture_15.jpeg)

 $5$ 

8

 $\circ$ 

6

 $9$   $\Box$ 

 $\sim$ 

2

• Danach ist es nötig, den Grundsätzen des Schutzes personenbezogener Angaben zuzustimmen. Führen Sie die E-Mail-Adresse an, an die Ihr Konto gegründet wird.

• Danach klicken Sie auf *"Get Verification Code"*.

3

• Starten Sie die Applikation ETA SMART.

• Klicken Sie auf "Sign Up".

• Auf Ihre E-Mail-Adresse wird dann der individuelle Beglaubigungskode abgeschickt.

• Führen Sie den Beglaubigungskode an.

![](_page_49_Picture_22.jpeg)

![](_page_50_Picture_11.jpeg)

<span id="page-50-0"></span>![](_page_50_Picture_0.jpeg)

• Drücken und halten Sie die Taste für die lokale Reinigung auf dem Bedienfeld des Staubsaugers etwa 5 Sekunden lang, bis Sie ein akustisches Signal hören. • Überprüfen Sie, ob die WLAN-Anzeige blinkt.

• Auf "Next" klicken.

6 **• Marten Sie ab, bis alle drei Schritte des** Paarens durchführen.

• Klicken Sie auf *"Go to Connect"* und danach kommen Sie automatisch in das Verzeichnis der Wi-Fi Netze, die in Ihrem Handy (Tablett) zur Verfügung stehen. • Wählen Sie das Wi-Fi Netz des Staubsaugers mit der Bezeichnung *"SmartLife-..."* aus und warten Sie auf die Verbindung mit dem Staubsauger. Danach erscheint *"Internet kann nicht zur Verfügung stehen"*, was normal ist. Das Handy (Tablett) ist an dem Staubsauger angeschlossen und im nächsten Schritt kommt es zum Paaren. Jetzt gehen Sie zurück in die Applikation ETA SMART.

![](_page_50_Picture_6.jpeg)

• Zum Schluss werden Sie durch die Applikation über das erfolgreiche Paaren informiert.

### **ANMERKUNGEN:**

- **• Es wird empfohlen, vor dem Paaren den Staubsauger völlig aufzuladen (mindestens 30 % der Akkumulatorkapazität).**
- **• Lesen Sie die Informationen und die einzelnen Schritte in der Applikation sorgfältig durch.**

![](_page_51_Picture_21.jpeg)

# **4. EINFACHE BLUETOOTH-KOPPLUNG**

<span id="page-51-0"></span>![](_page_51_Figure_1.jpeg)

 $9.0$  ton. 2020 0:4:00 画 Add Device **CTA ROVER / ETA TORRO**  $\bullet$  $\mathbf{r}$ 

- Warten Sie, bis der Kopplungsvorgang abgeschlossen ist.
- Zum Schluss werden Sie durch die
- Applikation über das erfolgreiche Paaren informiert.

### **ANMERKUNGEN:**

**• Es wird empfohlen, vor dem Paaren den Staubsauger völlig** 

- **aufzuladen (mindestens 30 % der Akkumulatorkapazität).**
- **Applikation sorgfältig durch.**

**• Lesen Sie die Informationen und die einzelnen Schritte in der** 

### **5. DAS AUTOMATISCHE AUFRÄUMEN**

![](_page_51_Picture_12.jpeg)

- Klicken Sie im Hauptbildschirm auf die Option *"Auto"*.
- Anschließend beginnt die automatische Reinigung.
- Nachdem das Aufräumen abgeschlossen sein wird, kommt der Staubsauger automatisch in die Ladestation zurück.

### **ANMERKUNGEN:**

- **• Es handelt sich um das meist benutzte Regime des Aufräumens, der Staubsauger räumt den ganzen zugänglichen Raum auf.**
- **• Für den Einsatz mit der Wischfunktion eignet sich die automatische Reinigung. Hier gilt es lediglich zu verhindern, dass der Staubsauger auf die Teppiche läuft.**

![](_page_52_Picture_20.jpeg)

# **6. DAS LOKALE AUFRÄUMEN**

1

- Platzieren Sie den Staubsauger in dem Bereich, in dem Sie eine lokale Reinigung durchführen möchten.
- Auf dem Hauptbildschirm wählen Sie die Möglichkeit *"Spiral"* aus.
- Der Staubsauger führt die gewünschte Reinigung durch.

### **ANMERKUNGEN:**

- Auf der Hauptmaske Menu-Posten "Wall *Follow"* wählen.
- Der Staubsauger führt die angegebene Reinigung durch.
- Nach der Reinigung kehrt das Gerät automatisch in die Ladestation zurück.

**• Während der lokalen Reinigung reinigt der Staubsauger einen kreisförmigen Bereich mit einem Durchmesser von etwa 1,2 Metern.**

### **7. REINIGUNG ENTLANG DER WÄNDE**

<span id="page-52-0"></span>![](_page_52_Picture_2.jpeg)

![](_page_52_Figure_6.jpeg)

# **8. GRÜNDLICHE REINIGUNG**

![](_page_52_Picture_14.jpeg)

- Klicken Sie im Hauptbildschirm auf die Option "Random" oder auf die Schaltfläche "ON".
- Anschließend beginnt die gründliche Reinigung.
- Nach der Reinigung kehrt der Staubsauger automatisch zur Ladestation zurück.

### **ANMERKUNGEN:**

**• Für eine gründliche Reinigung eignet sich die Wischfunktion. Hier gilt es lediglich zu verhindern, dass der Staubsauger auf die Teppiche läuft.**

![](_page_53_Picture_11.jpeg)

3

<span id="page-53-0"></span>![](_page_53_Figure_0.jpeg)

• Mit den Umschaltern kann das Aufräumen aktiviert/deaktiviert sein.

- Wenn Sie ein geplantes Aufräumen bearbeiten möchten, klicken Sie mit dem
- Finger kurz auf das bestimmte Aufräumen.

- Wenn Sie eine der geplanten Reinigungen löschen möchten, klicken Sie lange auf die jeweilige Reinigung.
- Anschließend bestätigen Sie den Löschvorgang mit einem Klick auf *"Confirm"*.

### **10. DIE MANUELLE BEDIENUNG**

![](_page_53_Picture_10.jpeg)

![](_page_54_Picture_20.jpeg)

### **11. DIE TEILENEINSTELLUNG**

1

<span id="page-54-0"></span> $0.53$  **O**  $\bullet$  **E**  $96$   $\bullet$ 

 $-9.0008$ 

÷

 $9.01001$ 

ETA ROVER / ETA TORRO ( 2

ON

 $\infty$ 

ETA ROVER / ETA TORR

 $\bullet$ 

Device Information

Create Group

 $\blacksquare$ 

 $QQ$  (0.01)

 $1438$  O  $\pm$  III 14  $\pm$ 

 $\circ$ 

Third party Control

 $O<sub>7</sub>$ 

Technikan and<br>Automation

**Check Device Netwo** 

Message notification<br>Settings

**Mine Notification** 

 $\begin{array}{ccc} & & & \\ \bullet & & & \\ \end{array}$ 

 $1438$  O  $\pm$  III 14  $\pm$ 

 $\bullet$ 

 $\Box$ 

Add Sharing

 $\bullet$ 

 $\sim$ 

Ð

**2 • Wählen Sie die Möglichkeit "Share Device"**<br>aus. aus.

**3 • Klicken Sie auf "Add".** 

![](_page_54_Picture_341.jpeg)

![](_page_54_Picture_1.jpeg)

4

 $919$  O + H H +

Add Sharing

图 日 12 日 0 0 0 0  $q w e' r' t' y' u' l' o' p'$  $a$  s d f g h j k l

 $Q$  z x c v b n m  $Q$  $2 \left( \frac{1}{2} \right)$   $\frac{9}{2}$  (a) the case  $\left( \frac{1}{2} \right)$ 

USA

 $Q$  (  $0.005$ 

- Klicken Sie auf "Unshare".
- Bestätigen Sie mit einem Klick auf *"OK"*.

• Das Land aufsuchen und E-Mail-Adresse des Accounts eingeben, mit dem der Saugroboter geteilt werden soll • Nach der Eingabe auf "Done" klicken. Danach wird an den Account eine Nachricht über die Teilung des Staubsaugers gesendet.

 $\mathfrak{m}\otimes\;\mathfrak{O}\;+\;\mathop{\blacksquare}\mathfrak{m}\;\mathfrak{m}\;\mathbin{\rightarrow}$  $9.0006$ **Sharing Details Yofile Photo** alidity Period  $\begin{array}{ccc} -4 & \cdots & 0 \\ \end{array}$  $\mathbf{R}$ 

5

![](_page_54_Picture_342.jpeg)

![](_page_54_Picture_9.jpeg)

• Wenn Sie die Freigabe entfernen möchten, klicken Sie im Menü *"Share Device"* auf Einstellungen in der oberen rechten Ecke.

• Klicken Sie auf dieses Konto.

### **ANMERKUNGEN:**

- **• Die Benutzer, mit denen Sie Ihren Staubsauger teilen, können den Staubsauger auch bedienen, ihre Möglichkeiten sind jedoch teilweise begrenzt.**
- **• Der Benutzer, dem Sie das Teilen einstellen möchten, muss über sein eigenes Konto in der Applikation ETA SMART verfügen.**

![](_page_55_Picture_11.jpeg)

### **12. DIE AKTUALISIERUNG VON FIRMWARE**

# **DIE PROBLEMLÖSUNG**

### **Problem Lösung**

Sie die Applikation neu und falls es nicht rten Sie auch Ihre Smart Einrichtung neu.

iituation ist wahrscheinlich durch eine erung in Ihrem Handy (z. B. Installation teren Applikationen, Systemaktualisierung $\,|\,$ ler im WiFi Netz verursacht. Falls es nicht Veränderungen in Ihrem Handy oder zurückzugeben, deinstallieren Sie die tion ETA SMART und versuchen Sie sie ll zu installieren.

üfen Sie die Version des onssystems in Ihrem Handy und nutzen die unterstützten Versionen (Android 7.0 uer; IOS 11.0 und neuer.

ten Sie einen hochwertigen WiFi Router, Ihren Haushalt genügend ist.

aaren halten Sie Ihr Handy in der Ibaren Nähe des Staubsaugers (circa bis

*.*<br>rgang nach dem Anleitungsvideo für des Saugroboters ETA124490000 / ETA025190000 TORRO beachten. Er www.eta.cz/robot unter dem angewählten botermodell zu finden.

<span id="page-55-0"></span>![](_page_55_Picture_236.jpeg)

![](_page_56_Picture_1.jpeg)